# **Capitolo 4: Configurazione**

# **4.1 Introduzione**

<span id="page-0-0"></span>Una volta installato il sistema e acquisita familiarità con le sue operazioni di base dovrà essere configurato per operare in relazione alle vostre esigenze e per visualizzare le informazioni in conformità alle vostre preferenze.

Questa operazione viene eseguita utilizzando i comandi funzione visualizzati premendo il tasto **PAGE.** I parametri impostati possono essere modificati in qualunque momento.

Una volta impostati, i valori vengono memorizzati fino alla successiva reimpostazione; sono mantenuti anche se lo strumento viene spento.

Questo capitolo tratta i seguenti argomenti:

- Parametri del sistema e impostazioni originali.
- Parametri specifici del chartplotter e impostazioni predefinite.
- Stato del GPS e impostazioni predefinite.

I parametri di Setup vengono selezionati tramite tre tasti soft:

- **System Set Up (Sistema):** controlla gli aspetti del sistema in generale.
- **Chart Set Up (Chartplotter):** controlla il chartplotter, tra cui informazioni relative a waypoint e vettori.
- **GPS Set Up**, visualizza lo stato dell'antenna GPS.

**Nota:** *La funzione*TRACK SET UP *viene descritta nel [Capitolo 5:](#page-16-0)  [Funzionamento](#page-16-0)*.

Questa sezione spiega come visualizzare e modificare le impostazioni predefinite in base alle vostre preferenze. Le sezioni successive elencano i parametri con le possibile impostazioni e descrivono le funzioni di ogni parametro.

# **4.2 Parametri di configurazione del sistema**

➤ Per modificare i parametri predefiniti del prodotto:

1. Dal modo cartografico, senza alcuna barra funzione visualizzata, premere il tasto **PAGE** per visualizzare la barra funzione SET UP:

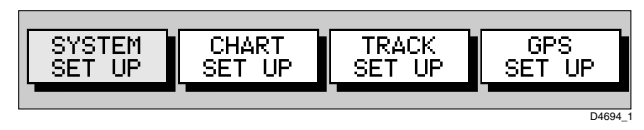

2. Utilizzare sinistra/destra del trackpad per evidenziare SYSTEM SET UP e premere **ENTER** per visualizzare il menu System Set Up:

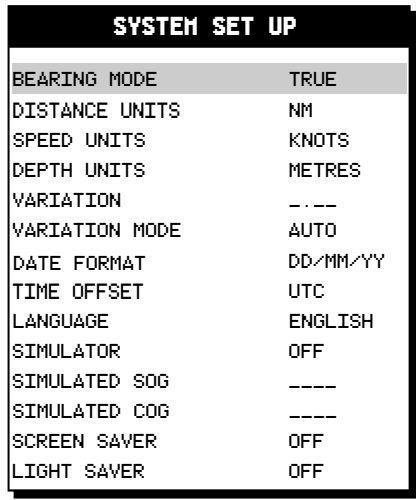

Figura 4-1: Menu System Set Up

- D6531-1
- 3. Usare su/giù del trackpad per scorrere l'elenco con la barra di selezione.
- 4. Quando il parametro desiderato viene evidenziato, utilizzare sinistra/ destra del trackpad per impostare il valore desiderato.
- 5. Quando tutti i valori sono stati reimpostati premere **ENTER** per confermare e ritornare alla barra funzione Setup.

**Nota:** *Le impostazioni non vengono salvate finché non si preme il tasto*  **ENTER***.*

6. Premere **CLEAR** per eliminare la barra funzione e ritornare alla visualizzazione cartografica.

**Nota:** *Potete riportare i parametri al loro valore originale come viene descritto nel Capitolo 6.*

La tabella di seguito elenca i menu Sistema e le loro opzioni, indica l'impostazione originale del prodotto e fornisce uno spazio in cui annotare i nuovi parametri. Segue la descrizione di ogni singola opzione.

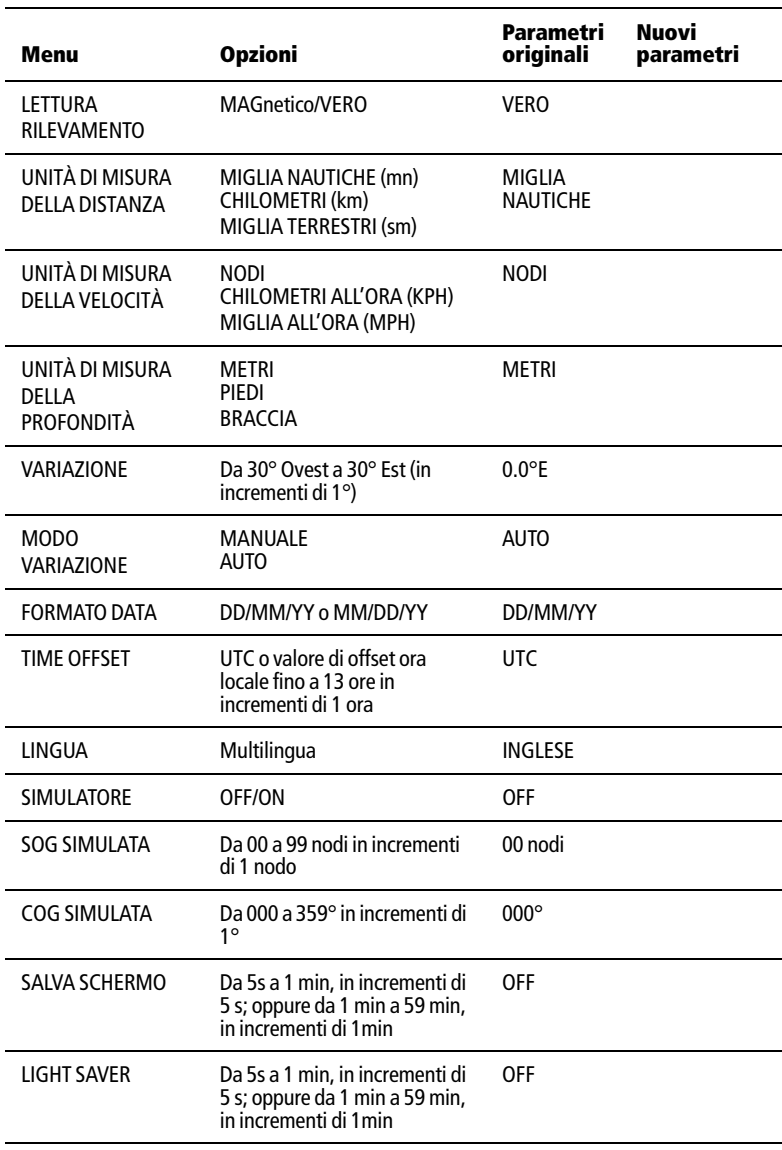

#### **Lettura rilevamento**

Questa opzione determina la lettura (vera o magnetica) di tutti i dati di rilevamento e di prua visualizzati. Viene indicata nella barra di stato del chartplotter da M o T nel campo BRG o COG.

## **Unità di misura**

È possibile selezionare le unità di misura di distanza, velocità, profondità. Le unità di misura selezionate verranno utilizzate per visualizzare tutti i dati. Tuttavia l'unità di distanza non incide sulla scala di distanza cartografica che è sempre in miglia nautiche.

## **Variazione**

Il valore di variazione è la differenza tra i dati di direzione Vera e Magnetica per i valori di prua o rilevamento. Il valore magnetico deriva da quello vero applicando la variazione selezionata dall'utente.

La variazione viene modificata in incrementi di 1°-30° a est o ovest. Premere il trackpad a destra per modificare il valore a est oppure a sinistra per modificarlo a ovest. Il valore selezionato viene mantenuto anche quando lo strumento viene spento. Il valore predefinito è zero.

**Note:** *Il valore di variazione può essere modificato solo se l'opzione*  VARIATION MODE *è impostata su* MANUAL.

# **Modo di variazione**

Può essere impostato su AUTO o MANUAL. In modo AUTO, l'RC400 calcola e seleziona automaticamente la variazione magnetica. Per inserire un valore manualmente selezionare MANUAL.

## **Formato orario**

Il formato della data può essere selezionato tra DD/MM/YY (giorno/mese/ anno) oppure MM/DD/YY (mese/giorno/anno). Il formato selezionato viene mantenuto anche quando lo strumento viene spento. Il formato predefinito è DD/MM/YY.

# **Time Offset**

Se si desidera visualizzare l'ora locale, utilizzare il trackpad per cambiare da UTC all'ora desiderata, che può essere più o meno 13 ore, selezionabili di ora in ora. L'impostazione predefinita è UTC.

#### **Lingua**

La lingua selezionata verrà utilizzata per i testi dello schermo, menu e opzioni. Il testo delle cartucce non verrà modificato.

## **Simulatore**

Il simulatore consente di operare con il chartplotter senza i dati inviati da fonti esterne. Le opzioni sono ON oppure OFF.

Quando viene selezionato ON il simulatore genera dati di posizione, SOG e COG e utilizza questi dati invece di quelli veri. Nell'angolo superiore sinistro della barra di stato, posta in cima allo schermo, lampeggia la scritta SIM.

**Note:** *I dati simulati sostituiscono qualunque dato reale ricevuto dalla strumentazione esterna.*

La posizione iniziale è quella del cursore al momento dell'attivazione del simulatore e i dati di SOG e COG sono selezionati dall'utente. La posizione viene aggiornata per riflettere la SOG e la COG. Si veda sezione *SOG simulata* e *COG simulata* di seguito.

Se viene attivata la funzione Follow e GOTO, il simulatore non utilizza il valore COG selezionato ma genera un valore COG che simula la funzione di navigazione corrente. Quando la funzione GOTO o Follow viene interrotta verrà utilizzato il valore COG selezionato dall'utente.

# **Speed over ground (SOG) simulata**

Utilizzare destra/sinistra del trackpad per selezionare il valore di SOG che può essere regolato in intervalli di 1 nodo da 00 a 99.

Il valore predefinito è 0 e il valore selezionato viene mantenuto anche quando lo strumento viene spento.

Se il simulatore viene spento, il valore è sostituito da una linea tratteggiata e non può essere modificato.

## **Course over ground (COG) simulata**

Utilizzare destra/sinistra del trackpad per selezionare il valore di SOG che può essere regolato in intervalli di 1° da 359 a 000 e viceversa.

Il valore predefinito è zero e il valore selezionato viene mantenuto anche quando lo strumento viene spento.

Se il simulatore viene spento, il valore è sostituito da una linea tratteggiata e non può essere modificato.

## **Salva Schermo**

Questa funzione determina l'intervallo dopo il quale lo schermo LCD si spegne in seguito all'inattività della tastiera.

Vengono indicati OFF (quando la funzione non è attiva) oppure il valore selezionato in minuti o secondi.

Spostare il trackpad orizzontalmente per regolare il valore. La sequenza è la seguente:

- OFF
- Da 5 secondi a 1 minuto in incrementi di 5 secondi.
- Da 1 minuto a 59 minuti in incrementi di 1 minuto.

Per esempio, selezionando 5 MIN lo schermo LCD si spegne dopo 5 minuti di inattività della tastiera.

Quando viene premuto un tasto lo schermo LCD si riaccende. Il valore selezionato viene mantenuto anche quando lo strumento viene spento. L'impostazione predefinita è OFF.

# **Light Saver**

Questa funzione determina l'intervallo dopo il quale l'illuminazione si spegne in seguito all'inattività della tastiera.

Vengono indicati OFF (quando la funzione non è attiva) oppure il valore selezionato in minuti o secondi.

Spostare il trackpad orizzontalmente per regolare il valore. La sequenza è la seguente:

- OFF
- Da 5 secondi a 1 minuto in incrementi di 5 secondi.
- Da 1 minuto a 59 minuti in incrementi di 1 minuto.

Per esempio, selezionando 5 MIN l'illuminazione si spegne dopo 5 minuti di inattività della tastiera.

Quando viene premuto un tasto l'illuminazione si riaccende. Il valore selezionato viene mantenuto anche quando lo strumento viene spento. L'impostazione predefinita è OFF.

# **4.3 Parametri di configurazione del chartplotter**

La funzione CHART SET UP consente di impostare il chartplotter in relazione alla configurazione del vostro sistema e alle vostre preferenze.

- ➤ Per regolare i parametri del chartplotter:
	- 1. Premere **PAGE** per visualizzare le funzioni SET UP:

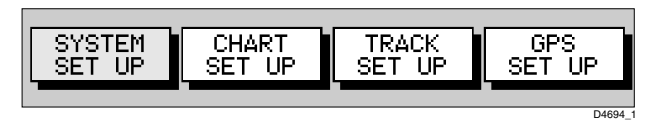

2. Utilizzare sinistra/destra del trackpad per evidenziare CHART SET UP e premere **ENTER** per visualizzare il menu Chart Set Up:

| <b>CHART SET UP</b>     |                  |
|-------------------------|------------------|
| ORIENTATION             | NORTH UP &       |
| PLOTTER MODE            | ΩN.              |
| SHOW WAYPOINTS          | ON.              |
| WAYPOINT SYMBOL         | ×                |
| ALITOZOOM.              | OFF              |
| <b>SCREEN AMPLIFIER</b> | <b>OFF</b>       |
| COG VECTOR              | OEE .            |
| ARRIVAL CIRCLE          | $0.1 \text{ nm}$ |
| ANCHOR ALARM            | OEE.             |
| XTE ALARM               | <b>OFF</b>       |
| SELECT CHART            | <b>OFF</b>       |
| CHART TEXT              | ΩN.              |
| <b>CHART BOUNDARIES</b> | DN.              |
| SAFETY CONTOURS         | 5m               |
| DEPTH CONTOURS          | 10m              |
| LMORE                   |                  |
| <b>CHART SET UP</b>     |                  |
| SPOT SOUNDINGS          |                  |
| LIGHT SECIORS           | 0N               |
| PRESENTATION            | ΩN               |
| POSITION CALIBRATION    | <b>INTERNAT</b>  |
|                         | ΩN               |
| $MORE_{11}$             |                  |

Figura 4-2: Menu Chart Set Up

3. Utilizzare su/giù del trackpad per evidenziare il parametro desiderato, quindi utilizzare sinistra/destra del trackpad per impostare il valore desiderato.

**Note:** *Ci sono due schermate per la configurazione del chartplotter. Per attivare l'altra schermata selezionare* MORE..*.*

- 4. Quando tutti i valori sono stati reimpostati premere **ENTER** per confermare e ritornare alla barra funzione Setup.
- 5. Premere **CLEAR** per eliminare la barra funzione e ritornare alla visualizzazione cartografica.

La tabella di seguito indica i parametri di CHART SETUP e le sue opzioni, mostra le impostazioni originali del prodotto e fornisce uno spazio in cui potrete inserire i nuovi parametri selezionati. Segue una descrizione dettagliata di ogni parametro.

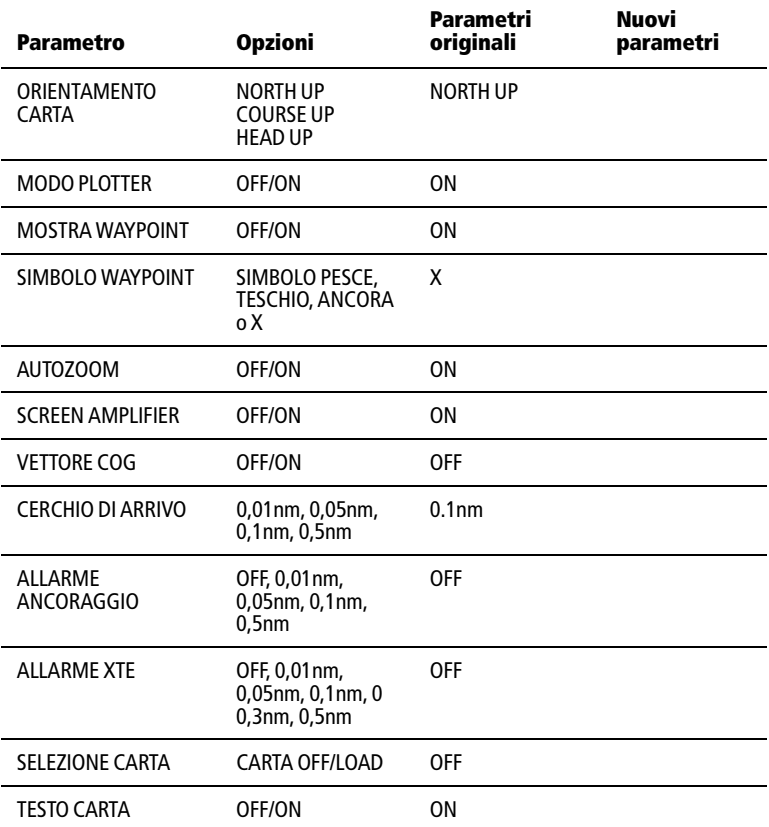

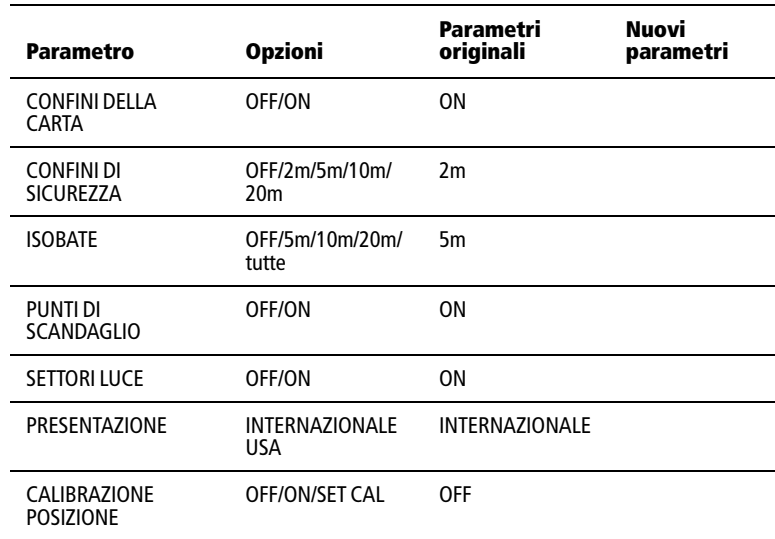

#### **Orientamento della carta**

Nella normale immagine cartografica l'imbarcazione è diretta verso nord (North Up) ma può essere modificata con Course Up o Head Up. Il modo selezionato viene mostrato in negativo nell'angolo superiore sinistro della barra di stato in cima allo schermo: NU (North Up), HU (Head Up), oppure CU (Course Up):

- **North Up:** La carta è orientata con il nord verso l'alto. È il modo predefinito ed è l'unico disponibile se non ci sono dati COG.
- **Course Up:** La carta viene ruotata in modo che la rotta corrente sia diretta verso l'alto (rilevamento al waypoint di destinazione) oppure, se non è in corso alcuna funzione di navigazione, il valore corrente di COG.

Per aggiornare il riferimento Course Up se quest'ultimo è il modo corrente, riselezionare l'opzione COURSE UP dal menu setup. Se viene selezionata una nuova rotta (per esempio, un nuovo waypoint di destinazione) l'immagine ruota per visualizzare verso l'alto la nuova rotta.

• **Head Up:** La parte superiore dello schermo rappresenta sempre la direzione (COG) verso la quale è diretta l'imbarcazione. L'immagine ruota al cambiare della rotta.

**Note:** *I modi Head Up e Course Up dipendono da un fix GPS valido.*

#### **Modo Plotter**

Il modo Plotter consente all'utente di ingrandire un'area oltre alla quale non è più disponibile la cartografia. L'impostazione selezionata viene mantenuta anche quando lo strumento viene spento.

## <span id="page-9-0"></span>**Visualizzazione dei waypoint**

Con questa opzione è possibile scegliere se visualizzare o meno i waypoint sulla schermata cartografica con i relativi simboli. Il waypoint attivo e quelli della rotta corrente sono sempre visualizzati.

# **Simbolo waypoint**

Con questa opzione è possibile selezionare i simboli utilizzati per visualizzare i waypoint. Il simbolo selezionato viene utilizzato per i waypoint successivi, non per quelli già esistenti. Il simbolo selezionato viene mantenuto anche quando lo strumento viene spento.

#### **Autozoom**

Quando la funzione di autozoom è abilitata, l'avvio di qualunque funzione di navigazione oppure la selezione della funzione FIND SHIP attiva automaticamente l'autozoom. Questa opzione seleziona la scala della carta e la posizione in modo che l'imbarcazione e il waypoint di destinazione siano sempre visualizzati ma alla scala massima possibile. Spostando il cursore dall'imbarcazione o modificando la scala, l'autozoom viene disattivato.

L'Autozoom non supera mai la cartografia disponibile (a meno che sia attivato il *Modo Plotter*). In modo MOB, l'autozoom viene selezionato automaticamente e ingrandirà l'area il più possibile, indipendentemente dall'impostazione del modo Plotter.

# **Funzione Screen Amplifier**

La funzione Screen Amplifier massimizza l'utilizzo dello schermo posizionando l'imbarcazione così da aumentare la visibilità nel senso della prua. È attiva solo quando il cursore è posizionato sull'imbarcazione.

## **Vettore COG**

Quando il vettore di rotta è attivato, l'imbarcazione viene visualizzata sulla carta con una linea tratteggiata che si allunga dalla prua, indicante la rotta corrente. Se i dati COG non sono validi, non viene disegnata alcuna

linea. L'impostazione selezionata viene mantenuta anche quando lo strumento viene spento.

## **Cerchio di arrivo**

Il valore selezionato viene utilizzato come raggio del cerchio di arrivo. Quando ci si avvicina al waypoint di arrivo questo valore determina la distanza alla quale l'allarme viene attivato. L'impostazione selezionata viene mantenuta anche quando lo strumento viene spento.

## **Allarme Ancoraggio**

Il valore selezionato viene utilizzato come distanza dal punto di ancoraggio. Se l'imbarcazione si sposta dalla propria posizione (al momento in cui è stato attivato l'allarme) al di sopra della distanza selezionata, l'allarme si attiva e viene visualizzato un messaggio.

Per tacitare l'allarme è sufficiente premere qualunque tasto, che elimina il messaggio e azzera la distanza, cioè l'allarme suonerà nuovamente solo se l'imbarcazione si sposta oltre la distanza selezionata dalla posizione corrente (cioè dal momento in cui l'allarme è stata tacitato). All'accensione l'allarme è disattivato (OFF).

# **Allarme di fuori rotta (XTE)**

Il valore selezionato viene utilizzato come limite massimo per l'allarme di fuori rotta. L'allarme si attiva quando l'XTE eccede il limite selezionato quando è in corso una rotta GOTO o multitratto.

## **Selezione della carta**

Utilizzare SELECT CHART per accedere alle diverse carte disponibili dalla stessa cartuccia Compact Flash.

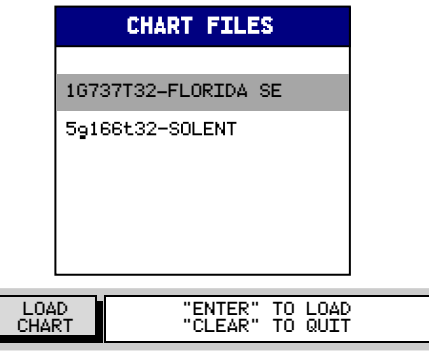

Usare su/giù del trackpad per selezionare la carta desiderata e premere **ENTER** per caricarla come carta attiva.

**Nota:** *Si può attivare una sola carta alla volta.*

#### **Testo schermata cartografica**

Quando questa funzione è attiva (ON) il testo della schermata cartografica (per esempio i nomi delle località) viene visualizzato sullo schermo. L'impostazione selezionata è mantenuta anche quando lo strumento viene spento.

## **Confini della carta**

Quando è attiva questa funzione, i confini della carta vengono visualizzati sullo schermo. L'impostazione selezionata è mantenuta anche quando lo strumento viene spento.

#### **Confini di sicurezza**

Si possono impostare confini di sicurezza di 2, 5, 10 e 20 metri oppure disattivarli (OFF). L'impostazione selezionata è mantenuta anche quando lo strumento viene spento.

#### **Isobate**

Si può impostare la visualizzazione di isobate di 5, 10 e 20 metri; selezionando ALL vengono visualizzate tutte le isobate; selezionando OFF vengono disattivate. L'impostazione selezionata è mantenuta anche quando lo strumento viene spento.

## **Punti di scandaglio**

Selezionando ON vengono visualizzati i punti di scandaglio. L'impostazione selezionata è mantenuta anche quando lo strumento viene spento.

## **Settori luce**

Selezionando ON vengono visualizzati i settori luce. L'impostazione selezionata è mantenuta anche quando lo strumento viene spento.

#### **Presentazione**

Si possono visualizzare i mark di navigazione con simboli internazionali (INTERNATIONAL) o americani (US). L'impostazione selezionata è mantenuta anche quando lo strumento viene spento.

# **Calibrazione della posizione**

Quando è attiva questa funzione, tutti i dati di posizione vengono modificati rispetto al Map Datum WGS84 in base alla calibrazione selezionata e vengono indicati dal simbolo (c). L'impostazione selezionata viene mantenuta anche quando lo strumento viene spento. L'offset calibrazione predefinito è zero.

- ➤ Per effettuare la calibrazione della posizione:
	- 1. Utilizzando sinistra/destra del trackpad selezionare SET CAL. Il menu scompare è verrà visualizzata una sola funzione con un messaggio di aiuto:

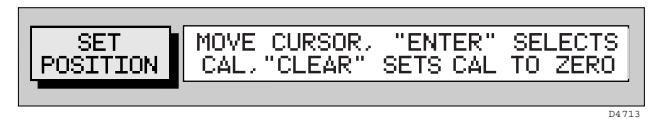

- 2. Utilizzando il trackpad selezionare il valore desiderato. La distanza e il rilevamento tra il cursore e l'imbarcazione vengono visualizzati nella barra di stato come BRG e RNG.
- 3. Premere **ENTER** per confermare il valore di offset desiderato oppure **CLEAR** per azzerare il valore e ritornare al menu Chart Set Up.

A tutti i dati di posizione viene applicato l'offset inserito (max 2mn), che corrisponde al rilevamento e distanza tra la posizione WGS84 e la posizione inserita. Sul menu ON è nuovamente evidenziato.

**Nota:** *Premendo* **ENTER** *quando è selezionato un offset superiore a 2mn verrà visualizzato un messaggio di avvertenza che può essere eliminato premendo qualunque tasto. Il modo Calibration Set Up viene mantenuto e l'utente potrà selezionare un altro offset (accettabile) oppure premere*  **CLEAR** *per azzerare il valore e ritornare al menu Set Up.*

## **4.4 Setup GPS**

La pagina GPS setup fornisce informazioni relative allo stato dei satelliti tracciati, alla HDOP e allo stato del fix. Inoltre fornisce la possibilità di impostare un GPS differenziale e di effettuare il reset di un sistema GPS.

- ➤ Per selezionare la pagina GPS Set Up:
	- 1. Premere **PAGE** per visualizzare le funzioni SET UP:

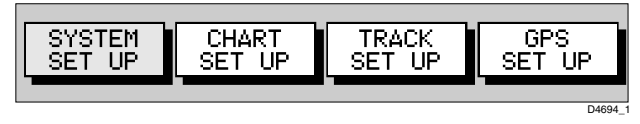

2. Utilizzando il trackpad selezionare GPS SET UP e premere **ENTER** per visualizzare la schermata GPS SET UP e il tasto soft.Viene visualizzata la schermata GPS STATUS (STATO GPS).

|      |             | <b>GPS STATUS</b> |                   |       |         |
|------|-------------|-------------------|-------------------|-------|---------|
| SAT. | SIGNAL      | <b>STATUS</b>     | AZ.               | ELEV. |         |
| 15   |             | <b>SPARE</b>      | 234               | 056   |         |
| 09   |             | IN USE            | 054               | 027   |         |
| 08   |             | IN USE            | 167               | 062   |         |
| 10   |             | <b>SPARE</b>      | 232               | 012   |         |
| 20   |             | <b>SPARE</b>      | 126               | 037   |         |
| 16   |             | IN USE            | 075               | 085   |         |
| 18   |             | <b>SPARE</b>      | 004               | 037   |         |
| 21   |             | <b>SPARE</b>      | 026               | 063   |         |
| 04   |             | <b>SPARE</b>      | 274               | 026   |         |
| 23   |             | IN USE            | 147               | n71   |         |
| 06   |             | IN USE            | 103               | 053   |         |
| 122  |             | <b>SPARE</b>      | 253               | 071   |         |
|      | <b>HDOP</b> |                   | <b>FIX STATUS</b> |       |         |
|      | 1.0         |                   | SD-FIX            |       |         |
|      |             |                   |                   |       |         |
|      |             |                   |                   |       | D6250-1 |
|      | SD-GPS      | RESET             |                   |       |         |
|      | ΟN          | GPS               |                   |       |         |
|      |             |                   |                   |       |         |

Figura 4-3: Schermata stato GPS e tasto soft

La finestra GPS STATUS fornisce per ogni satellite tracciato, il numero, una barra di intensità del segnale, lo stato, l'angolo azimutale e l'angolo di elevazione dall'imbarcazione.

La precisione della posizione dipende da questi parametri; in particolare, gli angoli azimutali e di elevazione vengono utilizzati in un processo di triangolazione per calcolare la posizione. L'HDOP è un indicazione di questa precisione; più alto è il dato, maggiore è l'errore. In circostanze ideali, il dato dovrebbe essere di circa 1. Lo stato del fix può indicare:

- SD-FIX, quando è stato acquisito un fix differenziale satellitare.
- FIX OK, quando è stato acquisito un fix GPS.
- NO FIX, quando non può essere acquisito un fix.

➤ Per attivare/disattivare il modo SD GPS.

1. Usare sinistra/destra del trackpad selezionare SD-GPS nella barra funzione.

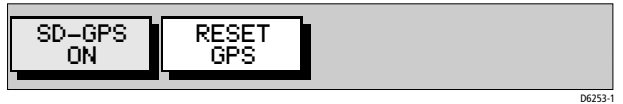

- 2. Premere **ENTER** per selezionare SD-GPS ON o SD-GPS OFF.
	- Selezionare ON perché lo strumento utilizzi le correzioni SD se disponibili.
	- Selezionare OFF per forzare lo strumento a calcolare un normale fix GPS senza correzioni GPS satellitari.
- 3. Premere **CLEAR** due volte per ritornare alla normale visualizzazione.
- ➤ Per effettuare il reset SD-GPS.
	- 1. Usare sinistra/destra del trackpad per evidenziare RESET GPS nella barra funzione e premere **ENTER**.
	- 2. Premere **CLEAR** due volte per ritornare alla normale visualizzazione.

# **Capitolo 5: Funzionamento**

# **5.1 Introduzione**

<span id="page-16-0"></span>Questo capitolo spiega come utilizzare le funzioni cartografiche durante la navigazione con l'RC400.

#### **Sicurezza**

Con l'RC400 è molto semplice memorizzare e dirigersi verso un waypoint. Tuttavia, è importate verificare sempre la sicurezza della rotta. Se state utilizzando il chartplotter in combinazione con un autopilota, l'autopilota richiederà la conferma prima di dirigere l'imbarcazione verso il waypoint.

Se la rotta è stata inserita utilizzando una carta con una scala lunga, ingranditela per visualizzare maggiori dettagli e per accertarvi che non ci siano pericoli, come per esempio piccoli banchi.

**Note:** *Finché non si acquisisce sicurezza nell'interpretare l'immagine cartografica, bisognerebbe il più possibile paragonare quanto appare sullo schermo con bersagli visibili, come per esempio altre imbarcazioni, boe e strutture costiere. La navigazione in acque ristrette e quella costiera va effettuata durante il giorno, con condizioni meteorologiche buone.*

## <span id="page-17-0"></span>**5.2 I waypoint**

L'RC400 vi consente di posizionare 500 waypoint (massimo). Un waypoint è una posizione inserita sulla carta quale punto di riferimento, o quale punto di destinazione. Tutti i waypoint posizionati sul chartplotter vengono memorizzati in un elenco waypoint che comprende simbolo, posizione, rilevamento, distanza, ora e data.

Tutti i waypoint, vengono visualizzati sullo schermo, a meno che non venga disattivata la funzione SHOW WAYPOINT nel menu Chart Set Up (Setup Carta) come descritto a *[pagina 40](#page-9-0)*. Un waypoint può essere selezionato, sia sullo schermo che dall'elenco, per essere modificato.

I waypoint possono essere inseriti alla posizione del cursore, alla posizione corrente oppure a una specifica lat./long. È possibile inserire i waypoint prima di installare il chartplotter sull'imbarcazione.

Quando un nuovo waypoint viene posizionato, è visualizzato tramite il simbolo predefinito di una croce oppure tramite un diverso simbolo disponibile dal menu Chart Set Up, come descritto nel *[Capitolo 4](#page-0-0)*. Viene aggiunto all'elenco waypoint e denominato con il successivo numero disponibile. È possibile utilizzare le funzioni di modifica per cambiare il simbolo e il nome del waypoint. Quando il cursore è posizionato sul waypoint, verranno visualizzati anche rilevamento e distanza del waypoint.

È possibile trasferire i waypoint tra chartplotter, altri strumenti NMEA o da un PC, utilizzando la funzione di trasferimento waypoint.

Questa sezione si spiega come eseguire le seguenti operazioni utilizzando il cursore e l'elenco waypoint:

- Posizionamento di un waypoint.
- Selezione di un waypoint.
- Visualizzazione dei dati relativi al waypoint.
- Modifica di un waypoint (simbolo, nome e posizione).
- Cancellazione di un waypoint.
- Spostamento di un waypoint.

## **Posizionamento di un waypoint**

**Nota:** *Non è possibile inserire più waypoint nella stessa posizione.*

- ➤ Per inserire un nuovo waypoint:
	- 1. Dal modo cartografico premere **ENTER**. Viene visualizzata la barra funzione primaria.

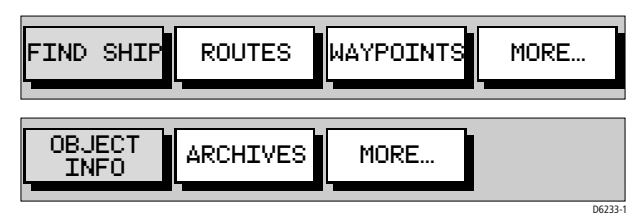

2. Utilizzando sinistra/destra del trackpad selezionare WAYPOINTS.

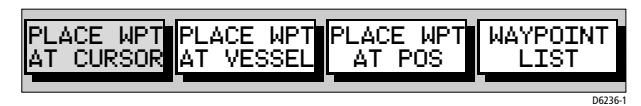

- 3. Per inserire un waypoint alla posizione del cursore:
	- i. Selezionare PLACE WPT AT CURSOR (POSIZIONA WPT AL CURSORE). Verrà visualizzata la seguente finestra.

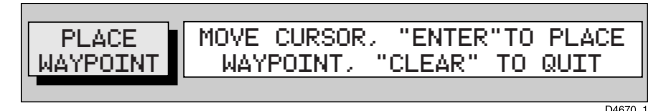

ii. Posizionare il cursore nella posizione desiderata e premere **ENTER.** Il waypoint viene aggiunto all'elenco waypoint e denominato utilizzando il numero disponibile in sequenza. Le funzioni waypoint rimangono visualizzate in modo da potere posizionare ulteriori waypoint.

Potrete utilizzare la funzione EDIT WAYPOINT (MODIFICA WAYPOINT) per assegnare un nome al waypoint come descritto nella sezione *[Modifica del waypoint](#page-22-0)* a *pagina 53*.

iii.Quando si è terminato di posizionare i waypoint premere **CLEAR**.

4. Per inserire un waypoint alla posizione dell'imbarcazione: Selezionare PLACE WPT AT VESSEL (POSIZIONA WPT ALL'IMBARCAZIONE). Un nuovo waypoint viene visualizzato alla posizione corrente dell'imbarcazione. Se i dati di posizione non sono disponibili il waypoint non viene posizionato.

- 5. Per inserire un waypoint in una posizione nota (lat./long): Selezionare PLACE WPT AT POS (POSIZIONA WPT ALLA POSIZIONE). Al centro dello schermo compare una finestra con la posizione corrente del cursore (lat./long). Usare sinistra/destra del trackpad per selezionare il valore e su/giù del trackpad per modificarlo. Premere **ENTER** per posizionare il waypoint o **CLEAR** per annullare l'operazione.
- 6. Per inserire un waypoint utilizzando l'elenco waypoint: Selezionare WAYPOINT LIST (ELENCO WAYPOINT). Verranno visualizzati l'elenco waypoint e i relativi tasti soft:

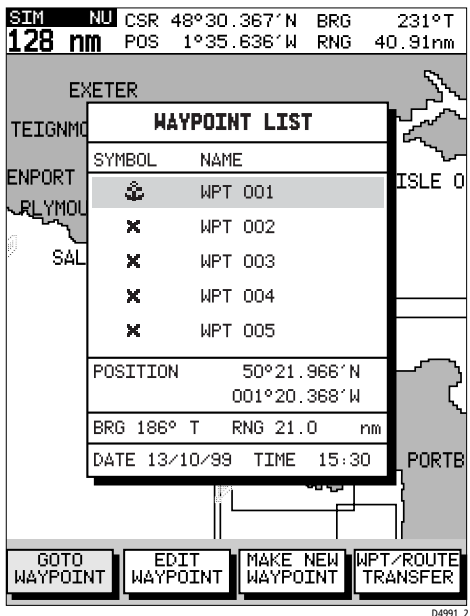

<span id="page-19-0"></span>Figura 5-1: Elenco waypoint

7. Selezionare MAKE NEW WAYPOINT(CREA NUOVO WAYPOINT).

Il waypoint viene creato alla posizione corrente dell'imbarcazione o, se non è disponibile un fix dal GPS, alla posizione del cursore. Viene aggiunto all'elenco waypoint e denominato utilizzando il numero disponibile in sequenza.

La funzione EDIT WAYPOINT è evidenziata per indicare che è possibile modificare nome, simbolo o posizione del waypoint. Per ulteriori dettagli si veda *[pagina 53](#page-22-0)*.

Per ritornare al modo cartografico premere due volte **CLEAR**.

# <span id="page-20-0"></span>**Selezione di un waypoint**

Posizionando il cursore su un waypoint, quest'ultimo verrà selezionato e si attiverà la barra funzione WAYPOINT OPTIONS (OPZIONI WAYPOINT) che consente di iniziare la navigazione verso il waypoint (come descritto nella *[Sezione 5.4](#page-35-0)*), ), modificarlo (simbolo, nome, posizione), cancellarlo o spostarlo.

Selezionando un waypoint dall'elenco, potrete iniziare la navigazione verso il waypoint o modificarlo (simbolo, nome, posizione, cancellazione). L'elenco dei waypoint fornisce inoltre le opzioni per la creazione di un nuovo waypoint e per il trasferimento dei waypoint.

- ➤ Per selezionare un waypoint utilizzando il cursore:
	- 1. Portare il cursore sul waypoint; viene visualizzata la barra funzione WAYPOINT OPTIONS con un messaggio di aiuto:

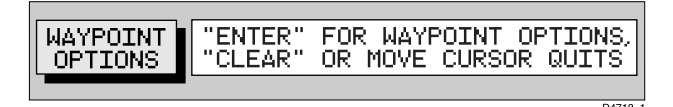

2. Premere **ENTER** per selezionare la barra funzione Waypoint.

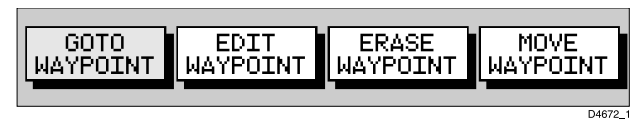

Il waypoint selezionato può essere modificato tramite queste funzioni.

➤ Per selezionare un waypoint utilizzando l'elenco waypoint:

1. Premere **ENTER** per selezionare la barra funzione primaria

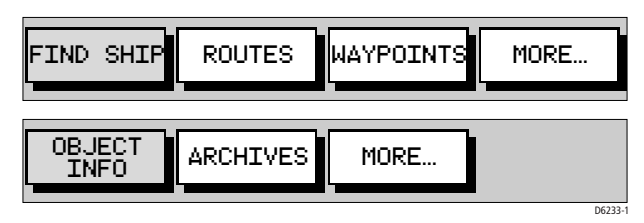

2. Selezionare WAYPOINTS e premere **ENTER** per selezionare la barra funzione Waypoint.

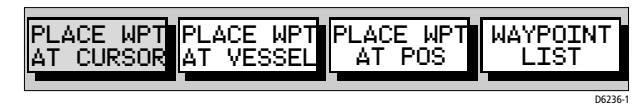

3. Selezionare WAYPOINT LIST (ELENCO WAYPOINT) e premere **ENTER**. Verranno visualizzati l'elenco waypoint e la barra funzione relativa (si veda *[Figura 5-1](#page-19-0)* ).

L'elenco visualizza tutti i waypoint in ordine alfanumerico. Il waypoint selezionato viene indicato dalla barra di selezione; sono inoltre mostrati posizione, rilevamento e distanza (se è disponibile un fix GPS).

- 4. Utilizzare su/giù del trackpad per scorrere la lista e selezionare il waypoint desiderato.
- 5. Il waypoint selezionato potrà essere modificato utilizzando la funzione EDIT WAYPOINT (MODIFCA WAYPOINT).

# **Visualizzazione dati waypoint**

I dati waypoint possono essere visualizzati in due modi: utilizzando il cursore sensibile per selezionare il waypoint e i dati relativi nella barra di stato posta in cima allo schermo, oppure visualizzandone le informazioni sull'elenco waypoint.

➤ Per visualizzare i dati waypoint:

Portare il cursore sul waypoint. I dati waypoint vengono visualizzati nella barra di stato, indicante numero/nome del waypoint, rilevamento e distanza dall'imbarcazione (se il fix non è disponibile verranno visualizzati dei trattini). Quando il cursore si trova sul waypoint viene anche visualizzata la barra funzione WAYPOINT OPTIONS.

➤ Per disattivare i dati waypoint:

Spostare il cursore dal waypoint, oppure premere **CLEAR**.

➤ Per visualizzare le informazioni relative al waypoint dall'elenco:

Selezionare il waypoint dall'elenco come sopra descritto. Le informazioni relative verranno visualizzate nella parte inferiore della finestra. Saranno indicate anche data e ora per tutti i waypoint che disponevano di tali informazioni al momento dell'inserimento.

Per disattivare l'elenco waypoint e ritornare alla schermata iniziale, premere tre volte **CLEAR.**

# <span id="page-22-0"></span>**Modifica del waypoint**

Si può modificare nome, simbolo e posizione di qualunque waypoint, tramite il cursore o l'elenco waypoint.

**Nota:** *Il waypoint di destinazione non può essere modificato.*

➤ Per modificare un waypoint utilizzando il cursore:

- 1. Posizionare il cursore sul waypoint .
- 2. Selezionare WAYPOINT OPTIONS (OPZIONI WAPOINT) e premere **ENTER** per visualizzare la barra funzione Modifica del waypoint.
- 3. Selezionare EDIT WAYPOINT (MODIFICA WAPOINT). Viene visualizzata la barra funzione Modifica del waypoint.

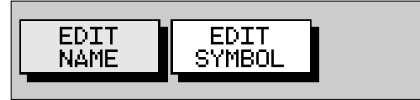

- 4. Per modificare il nome del waypoint selezionare EDIT NAME (MODIFICA NOME).
- 5. Utilizzare il trackpad per inserire o modificare il nome come segue:
	- Muovere il cursore sui caratteri che si desiderano modificare utilizzando la parte sinistra o destra del trackpad. Possono essere utilizzati un massimo di otto caratteri.
	- Per scorrere i caratteri utilizzare la parte inferiore o superiore del trackpad.
	- Quando il nome è stato completato premere **ENTER.** Il nuovo nome del waypoint è stato assegnato e la finestra viene disattivata.
- 6. Per modificare il simbolo selezionare EDIT SYMBOL. Vengono visualizzate le opzioni relative.

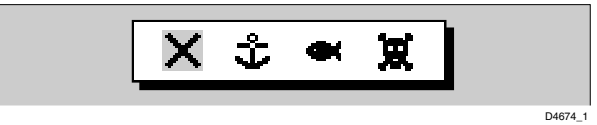

- 7. Utilizzare sinistra/destra del trackpad per selezionare il simbolo desiderato e confermare con **ENTER**.
- ➤ Per modificare un waypoint utilizzando l'elenco waypoint:
	- 1. Dalla schermata cartografica premere **ENTER**. Viene visualizzata la barra funzione primaria

 $\overline{D4673}$ 

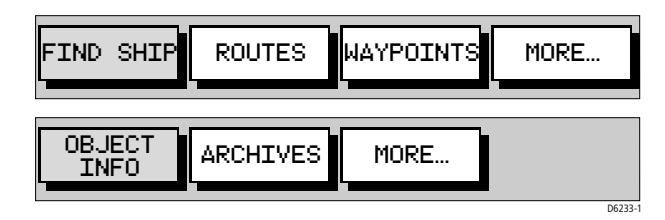

2. Utilizzando sinistra/destra del trackpad selezionare WAYPOINTS.

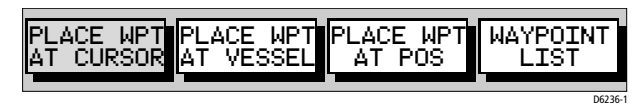

3. Selezionare WAYPOINT LIST. Viene visualizzato l'elenco waypoint con la barra funzione relativa.

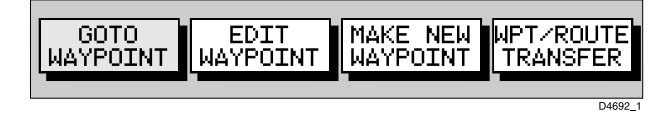

4. Selezionare EDIT WAYPOINT (MODIFICA WAPOINT). Viene visualizzata la barra funzione Modifica del waypoint.

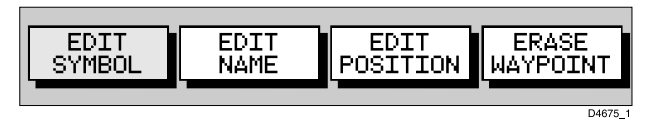

- 5. Per modificare il nome del waypoint selezionare EDIT NAME (MODIFICA NOME). Il cursore viene posizionato nel campo del nome del waypoint selezionato.
	- i. Modificare il nome come descritto in precedenza (massimo otto caratteri).
- 6. Per modificare il simbolo waypoint selezionare EDIT SYMBOL (MODIFICA SIMBOLO).
	- i. Utilizzando sinistra/destra del trackpad selezionare il simbolo desiderato.
	- ii. Premere **ENTER** per confermare oppure **CLEAR** per annullare l'operazione.
- 7. Per modificare la posizione del waypoint selezionare EDIT POSITION (MODIFICA POSIZIONE). Il cursore viene posizionato nel campo Posizione dell'elenco waypoint.
	- i. Utilizzando la parte sinistra o destra del trackpad selezionare i campi latitudine/longitudine.
- ii. Per scorrere e modificare i caratteri utilizzare la parte inferiore o superiore del trackpad.
- iii.Premere **ENTER** per confermare oppure **CLEAR** per annullare l'operazione.

#### **Cancellazione di un waypoint**

**Nota:** *Non è possibile cancellare un waypoint di destinazione o i waypoint utilizzati in qualunque rotta in memoria. Se cercate di cancellare un waypoint utilizzato in una rotta memorizzata, verrà visualizzato il messaggio "*WAYPOINT IS USED IN ROUTE(S) AND CANNOT BE ERASED*"*(WAYPOINT UTILIZZATO IN UNA ROTTA, NON PUO' ESSERE CANCELLATO)*.*

- ➤ Per cancellare un waypoint utilizzando il cursore:
	- 1. Portare il cursore sul waypoint come descritto in *[Selezione di un](#page-20-0)  waypoint* a *[pagina 51](#page-20-0)*.
	- 2. Selezionare WAYPOINT OPTIONS (OPZIONI WAYPOINT) e premere **ENTER** per visualizzare la barra funzione Modifica waypoint.
	- 3. Selezionare ERASE WAYPOINT (CANCELLA WAYPOINT). Viene visualizzato un messaggio. Premere **ENTER** per confermare la cancellazione o **CLEAR** per annullare l'operazione. Se il waypoint viene cancellato l'elenco waypoint viene aggiornato.

➤ Per cancellare un waypoint utilizzando l'elenco waypoint:

- 1. Selezionare il waypoint dall'elenco waypoint come descritto in precedenza. Viene visualizzata la barra funzione Elenco waypoint.
- 2. Utilizzare su/giù del trackpad per scorrere l'elenco e selezionare il waypoint desiderato.
- 3. Selezionare EDIT WAYPOINT (MODIFICA WAYPOINT) e premere **ENTER** per visualizzare la barra funzione Modifica waypoint.
- 4. Selezionare ERASE WAYPOINT (CANCELLA WAYPOINT). Premere **ENTER** per cancellare il waypoint.

Per ritornare al modo cartografico premere tre volte **CLEAR**.

#### **Spostamento di un waypoint**

È possibile spostare qualunque waypoint ad eccezione di quello di destinazione. Per compiere questa operazione è possibile utilizzare la barra funzione e il cursore o modificare la posizione del waypoint.

**Nota:** *Durante la modifica dei waypoint prestare attenzione a non spostare waypoint utilizzati in rotte memorizzate nell'elenco rotte.*

- ➤ Per spostare un waypoint utilizzando il cursore:
	- 1. Portare il cursore sul waypoint come descritto in *[Selezione di un](#page-20-0)  waypoint* a *[pagina 51](#page-20-0)*.
	- 2. Selezionare WAYPOINT OPTIONS (OPZIONI WAYPOINT) e premere **ENTER** per visualizzare la barra funzione per la modifica.
	- 3. Selezionare MOVE WAYPOINT (SPOSTA WAYPOINT). La funzione selezionata mostra un messaggio di aiuto.

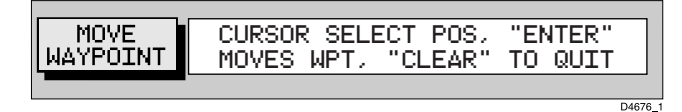

- 4. Spostare il cursore sulla posizione desiderata.
- 5. Quando il cursore si trova nella posizione desiderata premere **ENTER** per confermare e ritornare al normale controllo del cursore.

Per ritornare al modo cartografico premere due volte **CLEAR**.

➤ Per spostare un waypoint utilizzando l'elenco waypoint:

- 1. Selezionare il waypoint utilizzando l'elenco waypoint come descritto in precedenza. Verranno visualizzate le funzioni waypoint.
- 2. Per modificare la posizione del waypoint procedere come descritto nella sezione *[Modifica del waypoint](#page-22-0)* a *pagina 53.*

## **5.3 Le rotte**

Una rotta è composta da una serie di waypoint (massimo 50). Per creare una rotta vengono posizionati una serie di waypoint sulla carta.

Quando una rotta viene creata diventa la rotta corrente ed è visualizzata sullo schermo e mantenuta finché lo strumento non viene spento. Esiste una sola rotta corrente ed è visualizzata (se presente nel campo visivo) come una linea continua che collega i waypoint. Se state navigando lungo la rotta, il tratto corrente è indicato da una linea tratteggiata.

Quando una rotta è stata creata è possibile utilizzare il tasto **GOTO/MOB** per iniziare la navigazione. Inoltre il tasto **GOTO/MOB** fornisce numerose opzioni come descritto nella *[Sezione 5.4, Come seguire una](#page-35-0)  [rotta e dirigersi verso i waypoint](#page-35-0)*.

Nel database possono essere memorizzate un massimo di 20 rotte. È quindi possibile selezionare una rotta dall'elenco quale rotta corrente. La rotta corrente può essere modificata aggiungendo e spostando waypoint. Quando una rotta è stata salvata vengono fornite delle opzioni per assegnarle un nome o cancellarla.

Questa sezione spiega come eseguire le seguenti operazioni:

- Creazione di una nuova rotta.
- Memorizzazione della rotta corrente nell'elenco.
- Cancellazione della rotta corrente.
- Richiamare una rotta dall'elenco quale rotta corrente.
- Visualizzazione delle informazioni di rotta compresi i dati del tratto di rotta e le informazioni relative ai waypoint.
- Utilizzo dell'elenco per cancellare e denominare le rotte esistenti.
- Modificare una rotta aggiungendo, eliminando e spostando waypoint.

**Nota:** *Il sistema può mantenere massimo 500 waypoint ma è possibile salvare fino a 20 rotte di 50 waypoint,utilizzando gli stessi waypoint in più rotte.*

➤ Per accedere alla barra funzione:

1. Premere **ENTER** per visualizzare la barra funzione primaria:

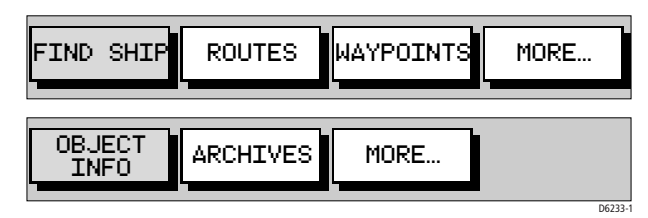

2. Selezionare ROUTES (ROTTE) per visualizzare le funzioni del primo livello.

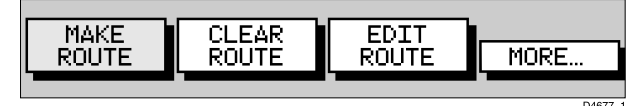

3. Selezionare MORE per visualizzare ulteriori funzioni.

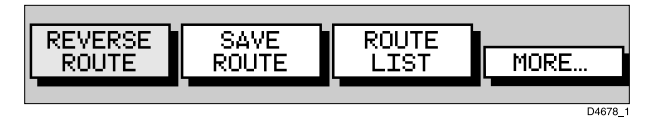

- 4. Selezionare nuovamente MORE per ritornare alle funzioni del primo livello.
- 5. Premere **CLEAR** per ritornare al modo cartografico.

#### **Creazione di una nuova rotta**

**Nota:** *Se sullo schermo è visualizzata una rotta corrente quando viene selezionato* MAKE ROUTE (CREA ROTTA) *questa viene disattivata. Assicurarsi che questa rotta venga salvata prima di continuare. Prima di creare una nuova rotta è necessario interrompere la navigazione sulla rotta corrente* (*si veda [pagina 73](#page-42-0)*)*.* 

Quando una rotta è stata creata può essere modificata aggiungendo/ togliendo waypoint, sia con la funzione ROUTES che tramite il cursore come descritto nelle sezioni seguenti.

➤ Per creare una nuova rotta posizionando i waypoint:

**Nota:** *Durante l'inserimento dei waypoint è possibile modificare la scala o scorrere la carta.*

- 1. Portare il cursore sull'area in cui si desidera creare la rotta e selezionare una scala adeguata.
- 2. Selezionare ROUTES (ROTTE) quindi MAKE ROUTE (CREA ROTTA). La funzione MAKE ROUTE viene sostituita da PLACE WAYPOINT (INSERISCI WAYPOINT) con un messaggio di aiuto:

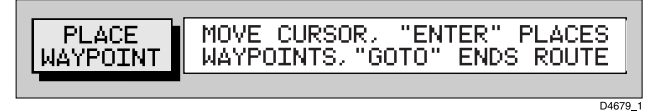

3. Portare il cursore sul punto della carta in cui si intende creare il primo waypoint e premere **ENTER**.

**Nota:** *È possibile posizionare il cursore su un waypoint esistente; la funzione* PLACE WAYPOINT *diventa* USE THIS WAYPOINT (UTILIZZA QUESTO WAYPOINT)*. Premere* **ENTER** *per utilizzare il waypoint.*

Il waypoint compare sullo schermo nella posizione corrente del cursore. Il numero visualizzato ne identifica la posizione nella rotta.

**Nota:** *Se la rotta viene cancellata prima di essere memorizzata il waypoint viene eliminato.*

- <span id="page-27-0"></span>4. Portare il cursore alla posizione in cui si desidera creare il secondo waypoint. Una linea tratteggiata congiunge il cursore con l'ultimo waypoint posizionato.
- <span id="page-27-1"></span>5. Premere nuovamente **ENTER**. Il waypoint viene salvato e la linea tratteggiata diventa continua.

**Nota:** *Se l'ultimo waypoint è stato posizionato erroneamente può essere cancellato premendo il tasto* **CLEAR***.*

- 6. Ripetere il *[Punto 4.](#page-27-0)* e il *[Punto 5.](#page-27-1)* finché non avete terminato di posizionare i waypoint. Una rotta può contenere fino a 50 waypoint. Può essere usato qualunque waypoint esistente posizionandovi sopra il cursore.
- 7. Quando avete inserito tutti i waypoint premere **GOTO**per confermare la rotta. La rotta è visualizzata sullo schermo ma non è attiva (cioè la navigazione non è iniziata).
- 8. Premere il tasto soft MORE per accedere alla funzione SAVE ROUTE (SALVA ROTTA) o **CLEAR** per ritornare alla schermata cartografica.

**Nota:** *La rotta completa viene memorizzata nello strumento e verrà nuovamente visualizzata se lo strumento viene spento e poi riacceso. Consigliamo di salvare la rotta come descritto di seguito. I waypoint della rotta corrente non compaiono nell'elenco rotte finché la rotta non viene salvata.*

#### <span id="page-28-0"></span>**Memorizzazione della rotta corrente**

Si possono memorizzare un massimo di 20 rotte per uso futuro.

**Nota:** *Se la rotta corrente non è stata salvata, quando si cerca di apportare qualche modifica, per esempio viene premuto il tasto soft*  CLEAR ROUTE (ELIMINA ROTTA)*, verrà visualizzato un messaggio che consente di memorizzarla.*

- ➤ Per salvare e assegnare un nome alla rotta corrente:
	- 1. Selezionare ROUTES (ROTTE), seguito da MORE.
	- 2. Selezionare SAVE ROUTE (SALVA ROTTA). Viene visualizzato l'elenco rotte.
	- 3. Viene selezionata la prima posizione disponibile della sequenza. Se desiderate potete utilizzare il trackpad per selezionare un'altra posizione dell'elenco; può essere una posizione vuota o già occupata da una rotta che volete sostituire.

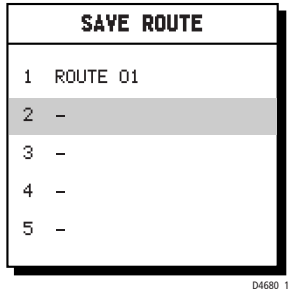

4. Premere **ENTER** per salvare la rotta. Premere nuovamente **ENTER** per assegnare un nome alla rotta oppure **CLEAR** per salvarla come ROTTA XX (XX rappresenta il numero disponibile in sequenza).

Per assegnare un nome alla rotta muovere il cursore sui caratteri che si desidera modificare utilizzando la parte sinistra o destra del trackpad. Per scorrere i caratteri utilizzare la parte inferiore o superiore del trackpad. Il nome può comprendere un massimo di otto caratteri alfanumerici, compresi gli spazi.

5. Premere **ENTER** per confermare e disattivare l'elenco e quindi **CLEAR** due volte per ritornare al modo cartografico.

## **Eliminare la visualizzazione della rotta corrente**

La visualizzazione della rotta corrente può essere eliminata dallo schermo. Quando viene selezionato CLEAR ROUTE (ELIMINA ROTTA), se la rotta corrente non è stata memorizzata, potrete salvarla.

➤ Per eliminare la visualizzazione della rotta corrente:

- 1. Selezionare ROUTES (ROTTA) oppure posizionare il cursore su un tratto della rotta finché nella barra di stato compaiono i dati relativi al tratto.
- 2. Selezionare CLEAR ROUTE e premere **ENTER** per eliminare la rotta oppure premere **CLEAR** per annullare l'operazione.
- 3. Se la rotta non è ancora stata memorizzata comparirà un messaggio con due opzioni: **ENTER** per salvare la rotta oppure **CLEAR** per eliminare la rotta dallo schermo.
- 4. Per salvare la rotta nel database premere **ENTER**. Vengono visualizzate le funzioni per denominare la rotta. Si veda *[Memorizzazione della rotta corrente](#page-28-0)* a *pagina 59*.

#### **Richiamare una rotta dal database**

È possibile selezionare una rotta quale rotta corrente dal database. L'elenco viene attivato dal secondo gruppo di funzioni ROUTES (ROTTA).

➤ Per selezionare una rotta quale rotta corrente:

- 1. Selezionare ROUTES, seguito da MORE, quindi premere ROUTE LIST (ELENCO ROTTE). Verrà visualizzato l'elenco. La barra di selezione indica la rotta selezionata *[\(Figura 5-2](#page-30-0) )*.
- 2. Selezionare SHOW ROUTE (MOSTRA ROTTA). L'elenco rotte scompare e la rotta selezionata compare sullo schermo quale rotta corrente.

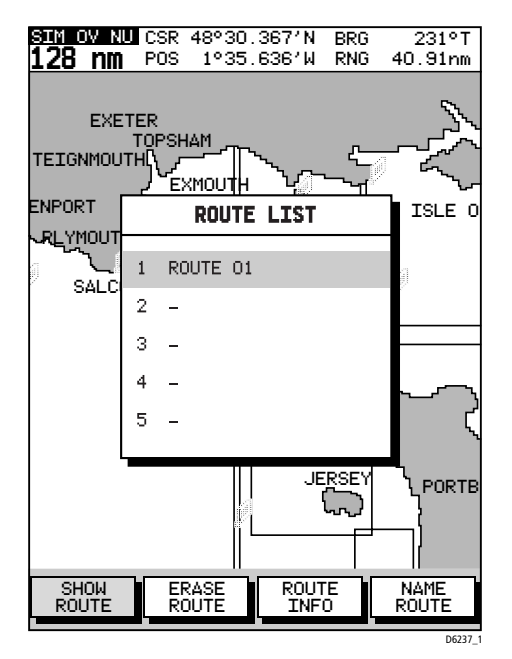

Figura 5-2: Barra di selezione mostrante la rotta corrente

## <span id="page-30-0"></span>**Informazioni relative al tratto di rotta e ai waypoint**

➤ Per visualizzare le informazioni relative al tratto di rotta, portare il cursore sul tratto relativo; i dati vengono visualizzati nella barra di stato in cima allo schermo

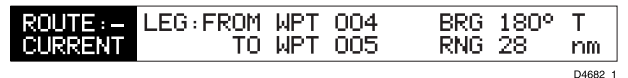

Per disattivare i dati spostare il cursore dalla rotta oppure premere **CLEAR**.

➤ Per visualizzare le informazioni relative a un waypoint di rotta, portare il cursore sul waypoint finché viene visualizzata la finestra dati waypoint.

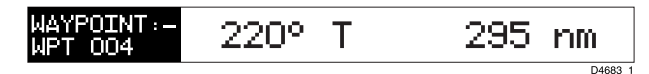

Per disattivare la finestra dati spostare il cursore dalla rotta oppure premere **CLEAR**.

#### **Cancellare o assegnare un nome a una rotta**

È possibile cancellare o assegnare un nome a una rotta tramite l'elenco rotte. Quando una rotta viene cancellata appare sempre un messaggio di conferma.

- ➤ Per selezionare una rotta da cancellare:
	- 1. Selezionare ROUTES (ROTTE), seguito da MORE e quindi da ROUTE LIST (ELENCO ROTTE). Verrà visualizzato l'elenco delle rotte; la rotta selezionata è evidenziata.
	- 2. Selezionare ERASE ROUTE (CANCELLA ROTTA).
	- 3. Premere **ENTER** per cancellare la rotta dall'elenco. Compare un messaggio in cui viene indicato di premere nuovamente **ENTER** per confermare oppure **CLEAR** per annullare l'operazione.
	- 4. Per disattivare l'elenco rotte e ritornare alla schermata cartografica premere **CLEAR** tre volte.

➤ Per selezionare una rotta alla quale assegnare un nome:

- 1. Selezionare ROUTES (ROTTE), seguito da MORE e quindi da ROUTE LIST (ELENCO ROTTE). Verrà visualizzato l'elenco delle rotte. La rotta selezionata è evidenziata.
- 2. Selezionare NAME ROUTE (NOMINA ROTTA) e premere **ENTER**.
- 3. Utilizzare destra o sinistra del trackpad per selezionare i caratteri che si desiderano modificare. Utilizzare la parte superiore o inferiore del trackpad per scorrere i caratteri.
- 4. Premere **ENTER** per accettare il nuovo nome oppure **CLEAR** per annullare l'operazione.
- 5. Premere **CLEAR** tre volte per disattivare l'elenco rotte e ritornare alla schermata cartografica.

## **Informazioni relative alla rotta**

Utilizzando la funzione ROUTE INFO. è disponibile l'elenco dei waypoint di rotta, il rilevamento e la distanza, il tempo per arrivare a destinazione e l'ora stimata di arrivo (ETA).

- 1. Selezionare ROUTES, seguito da MORE, quindi ROUTE LIST (ELENCO ROTTE). Viene visualizzato l'elenco della rotte; la rotta selezionata è evidenziata.
- 2. Selezionare ROUTE INFO. e premere **ENTER**.

| 3 M<br>NU<br><b>CSR</b><br>16                                | 25943.9554N<br><b>ከm</b> POS 8O°O9.O13′W |          | RNG<br>BRG      | 0.04 nm<br>180° M |  |  |  |  |  |
|--------------------------------------------------------------|------------------------------------------|----------|-----------------|-------------------|--|--|--|--|--|
| INFO FOR                                                     |                                          | Route –  | <b>ROUTEOO1</b> |                   |  |  |  |  |  |
| WPT POSTTION                                                 | BRG                                      | PNG.     | TOTAL           | <b>TTMF</b>       |  |  |  |  |  |
|                                                              | ٥M                                       | nm       | nm              | HOURS             |  |  |  |  |  |
| 25°43.487'N<br>O1.                                           |                                          | 0.0      | 0.0             | nn:nn             |  |  |  |  |  |
| 080°11.4261W                                                 |                                          |          |                 |                   |  |  |  |  |  |
| 02 25°44.236'N                                               |                                          | 257 3 42 | 3.42            | 00:41             |  |  |  |  |  |
| 080°07.738′W                                                 |                                          |          | + 0.            | DAYS              |  |  |  |  |  |
| 03 25°38.082'N                                               |                                          | 355 6.17 | 9.60            | 01:55             |  |  |  |  |  |
| A8A°A7 186′W                                                 |                                          |          | + n             | DAYS              |  |  |  |  |  |
| 04 25°38.082'N                                               | 90                                       | 5.56     | 15              | 03.OI             |  |  |  |  |  |
| 080°13.3571W                                                 |                                          |          | Ω<br>$+$        | DAYS              |  |  |  |  |  |
|                                                              |                                          |          |                 |                   |  |  |  |  |  |
|                                                              |                                          |          |                 |                   |  |  |  |  |  |
| (USER SELECTED) 5.0<br>AТ<br>SOG<br>Kt≂                      |                                          |          |                 |                   |  |  |  |  |  |
| 13/07/99<br>0 O :<br>ΩO<br>TIME<br>DATE.                     |                                          |          |                 |                   |  |  |  |  |  |
| ы                                                            |                                          |          |                 |                   |  |  |  |  |  |
| <b>ACTUAL</b><br>TIME<br>PLANNED<br><b>ETA</b><br>SOG<br>SOG |                                          |          |                 |                   |  |  |  |  |  |
|                                                              |                                          |          |                 | D6238-1           |  |  |  |  |  |

Figura 5-3: Informazioni di rotta

La rotta viene visualizzata con una serie di tratti, per ognuno dei quali viene indicato la posizione del successivo waypoint, rilevamento e distanza del tratto, distanza totale e tempo trascorso alla SOG corrente. Per scorrere l'elenco premere su/giù del trackpad.

- 3. Per visualizzare l' ETA a ogni waypoint di rotta selezionare TIME ETA e premere **ENTER.**
- 4. Per inserire una SOG pianificata (in sostituzione della SOG attuale) selezionare PLANNED SOG. e premere **ENTER.** Usare destra/sinistra del trackpad per modificare il valore della SOG pianificata e premere **ENTER** per ricalcolare la rotta con questo valore.
- 5. Per rieffettuare il calcolo usando la SOG attuale, selezionare ACTUAL SOG e premere **ENTER.**
- 6. Premere **CLEAR** quattro volte per ritornare al modo cartografico.

#### **Modificare una rotta**

Quando una rotta è stata creata può essere modificata:

- Inserendo un waypoint nella rotta.
- Eliminando un waypoint dalla rotta.
- Spostando un waypoint come descritto nella *[Sezione 5.2](#page-17-0)*.
- Invertendo la rotta.

Qualunque cambiamento effettuato inciderà solo sulla rotta corrente quindi per salvare i cambiamenti è necessario salvare la rotta.

## **Inserimento/cancellazione di un waypoint in una rotta**

➤ Per inserire un waypoint al termine della rotta:

**Nota:** *Se non è visualizzata alcuna rotta corrente, selezionare una rotta dall'elenco e utilizzare la funzione* SHOW ROUTE *per attivarla come spiegato in precedenza (sezione 'Richiamare una rotta dal database').*

- 1. Selezionare EDIT ROUTE (MODIFICA ROTTA) e premere **ENTER**. Viene visualizzata la funzione PLACE WAYPOINT (POSIZIONA WAYPOINT).
- 2. Aggiungere i waypoint desiderati tramite il cursore e quindi premere **ENTER,** come avviene per la creazione di una rotta.
- 3. Eliminare i waypoint da una rotta premendo **CLEAR,** come avviene per la creazione di una rotta.
- 4. Completate le modifiche premere brevemente **GOTO/MOB** per terminare la modifica della rotta.
- 5. Premere due volta **CLEAR** per ritornare al modo cartografico.

**Nota:** *Quando si cancellano i waypoint, se la rotta non è stata salvata il waypoint viene cancellato. Se la rotta è stata salvata, il waypoint rimane sullo schermo.*

➤ Per inserire un nuovo waypoint nella rotta corrente:

1. Spostare il cursore sul tratto di rotta in cui si desidera inserire il waypoint. I dati del tratto di rotta vengono visualizzati nella barra di stato e compare la barra funzione ROUTE OPTIONS (OPZIONI ROTTE).

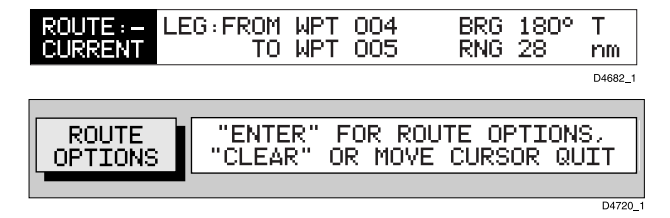

2. Premere **ENTER**; vengono visualizzate le funzioni relative al tratto di rotta:

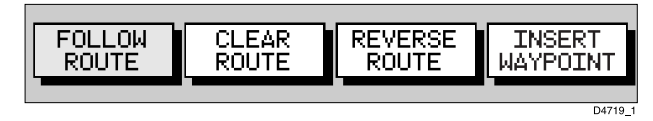

- 3. Selezionare INSERT WAYPOINT (INSERIRE WAYPOINT). Il cursore prende il controllo sul tratto di rotta che viene collegato ai waypoint esistenti alle due estremità tramite una linea tratteggiata.
- 4. Utilizzare il trackpad per portare il cursore sulla posizione desiderata e premere **ENTER** per confermare il nuovo waypoint e ritornare alla normale funzione del cursore oppure **CLEAR** per annullare l'operazione.

**Nota:** *Se il cursore viene spostato su un waypoint esistente, viene visualizzata l'opzione per utilizzare questo waypoint.*

5. Premere nuovamente **CLEAR** per eliminare la barra funzione e i dati relativi al tratto di rotta. I waypoint della rotta corrente vengono rinumerati per identificare le nuove posizioni.

**Nota:** *Se la rotta contiene già 50 waypoint il sistema non consentirà di aggiungerne altri e verrà visualizzato un messaggio.*

➤ Per cancellare un waypoint dalla rotta utilizzando il cursore:

- 1. Spostare il cursore sul waypoint desiderato.
- 2. Selezionare WAYPOINT OPTIONS (OPZIONI WAYPOINT) per visualizzare le opzioni waypoint.
- 3. Selezionare REMOVE WAYPOINT (ELIMINA WAYPOINT). Il waypoint viene cancellato dalla rotta e i waypoint rimanenti vengono rinumerati.

**Nota:** *Il waypoint viene cancellato se la rotta non è stata salvata ma rimane visualizzato se la rotta viene salvata.*

# <span id="page-35-0"></span>**5.4 Come seguire una rotta e dirigersi verso i waypoint**

Il tasto **GOTO/MOB** attiva le funzioni per seguire una rotta e dirigersi verso un waypoint, un porto, i servizi portuali più vicini o la posizione corrente del cursore. Quando viene selezionata la destinazione, il chartplotter calcola rilevamento, distanza ed errore di fuori rotta; queste informazioni vengono visualizzate oppure passate all'autopilota via NMEA. L'errore di fuori rotta (XTE) può essere azzerato alla posizione corrente dell'imbarcazione.

Quando il chartplotter sta seguendo una rotta, il waypoint di destinazione viene indicato da un quadrato (o per quanto riguarda il cursore, dal relativo simbolo) e la rotta prevista viene mostrata da una linea tratteggiata, che inizia dal punto di partenza o dal waypoint precedente fino a quello di destinazione.

Questa sezione spiega come eseguire le seguenti operazioni:

- Seguire una rotta.
- Invertire l'ordine di una rotta.
- Impostazione dell'allarme di arrivo.
- Modifica di una rotta, tra cui la navigazione su una rotta da un waypoint selezionato, l'avanzamento al waypoint e l'azzeramento dell'errore di fuori rotta.
- Dirigersi verso un punto individuale, sia che si tratti di un waypoint esistente o del cursore.
- Dirigersi verso il servizio portuale più vicino o al porto selezionato.
- Interruzioni e avvio della funzione Follow/Goto.

Quando si raggiunge il raggio di prossimità del waypoint viene azionato un allarme. Nel *[Capitolo 4](#page-0-0)* viene descritto come impostare l'allarme.

➤ Per accedere alle funzioni Follow/Goto:

1. Premere il tasto **GOTO** per visualizzare il primo livello di funzioni GOTO.

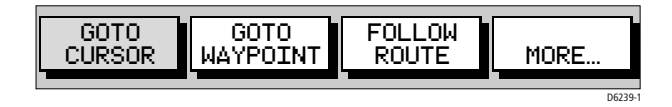
2. Selezionare MORE per visualizzare il secondo livello delle funzioni GOTO.

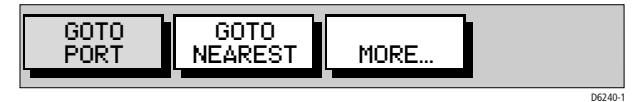

- 3. Selezionare MORE per ritornare alle funzioni del primo livello.
- 4. Premere **CLEAR** per ritornare alla schermata cartografica.

**Note:** *Le funzioni cambiano se la funzione* FOLLOW *o* GOTO *è già attiva (si veda [Interrompere la navigazione su una rotta o verso un waypoint a](#page-42-0)  [pagina 73](#page-42-0)).*

#### **Navigazione su una rotta**

**Nota:** *Se una rotta è stata invertita o se era attiva la navigazione su una rotta visualizzata che è stata però interrotta prima di arrivare a destinazione, il waypoint di destinazione (indicato da un quadrato) può essere diverso da quello originario (cioè da quando la rotta è stata creata). Controllare sempre il waypoint di destinazione prima di iniziare la navigazione su una rotta.*

- ➤ Per seguire la rotta corrente:
	- 1. Premere il tasto **GOTO/MOB**. Vengono visualizzate le funzioni Goto/ Follow. In alternativa, posizionare il cursore su un tratto di rotta finché non vengono visualizzate le funzioni Rotta.
	- 2. Selezionare FOLLOW ROUTE (SEGUI ROTTA).

La posizione corrente dell'imbarcazione diventa il punto di partenza e il primo waypoint della rotta diventa il waypoint di destinazione. Una linea tratteggiata collega la posizione corrente dell'imbarcazione al waypoint di arrivo. Questa linea rimane fissa sullo schermo mentre l'imbarcazione si muove. La barra funzione viene disattivata.

#### **Invertire una rotta**

Questa opzione consente di seguire in senso inverso i waypoint di una rotta esistente, che verranno rinumerati di conseguenza.

➤ Per invertire la rotta corrente:

Dalla normale schermata cartografica:

1. Premere **ENTER** per visualizzare la barra funzione primaria, quindi selezionare ROUTES (ROTTE) seguito da MORE e da REVERSE ROUTE (INVERTI ROTTA).

*oppure*

2. Spostare il cursore sul tratto di rotta o su un waypoint finché non compare la barra funzione ROUTE OPTIONS (OPZIONI ROTTA). Premere **ENTER** per visualizzare le opzioni e selezionare REVERSE ROUTE (INVERTI ROTTA).

La rotta corrente viene invertita e i waypoint rinumerati.

- ➤ Per seguire la rotta corrente in senso inverso:
	- 1. Premere il tasto **GOTO/MOB.** Sono visualizzate le funzioni Goto/ Follow.
	- 2. Premere FOLLOW ROUTE (SEGUI ROTTA).

La posizione corrente dell'imbarcazione diventa il punto di partenza e il primo waypoint della rotta diventa il waypoint di destinazione. La barra funzione viene disattivata.

### **Waypoint di destinazione**

È possibile impostare gli allarmi di arrivo (si veda *[Capitolo 4](#page-0-0)*) così da essere informati quando l'imbarcazione si avvicina al waypoint di destinazione. L'allarme di arrivo è definito da un cerchio (che non è visibile sullo schermo), con un raggio specificato.

L'allarme viene azionato in una delle seguenti situazioni:

- La distanza dal waypoint di destinazione è inferiore a quella specificata per l'allarme.
- L'imbarcazione ha raggiunto il punto massimo di avvicinamento (definito da una linea che passa dal waypoint e che è perpendicolare al tratto di rotta).
- ➤ Quando l'allarme si attiva, l'imbarcazione si dirige verso il successivo waypoint di rotta. Premere qualunque tasto per cancellare l'allarme di arrivo.

A questo punto il bersaglio diventa l'origine e il successivo waypoint diventa il waypoint di destinazione; sono collegati da una linea tratteggiata che indica il tratto corrente.

Se il waypoint di destinazione era quello di una rotta GOTO, oppure l'ultimo waypoint di una rotta, l'allarme viene disattivato e qualunque waypoint temporaneo scompare.

# **Modifica di una rotta**

Le funzioni rotta possono essere utilizzate per seguire una rotta da un waypoint selezionato, o se si è già in navigazione, è possibile avanzare al waypoint successivo. Avrete inoltre la possibilità di reimpostare l'errore di fuori rotta (XTE), indicando come nuova origine la posizione corrente dell'imbarcazione.

Inoltre, potrete spostare un waypoint selezionato come descritto nella *[Sezione 5.2](#page-17-0)*, o eliminare un waypoint dalla rotta come descritto nella *[Sezione 5.3](#page-25-0)*.

### **Navigazione su una rotta da un punto specifico**

- ➤ Per iniziare a tracciare la rotta corrente dal waypoint selezionato:
	- 1. Portare il cursore sul waypoint desiderato finché compare la funzione WAYPOINT OPTIONS (OPZIONI WAYPOINT).

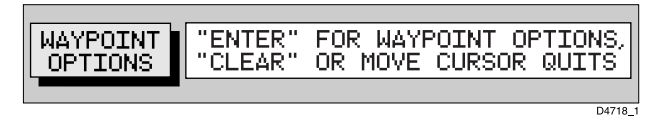

2. Premere **ENTER** e selezionare FOLLOW FROM HERE (INIZIA DA QUI).

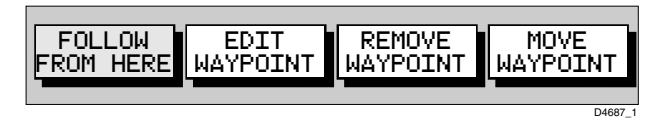

L'imbarcazione inizierà a seguire la rotta utilizzando il waypoint selezionato come waypoint di destinazione.

# **Avanzamento a un waypoint**

Durante la navigazione su una rotta è possibile avanzare al waypoint successivo, anche se quello di destinazione non è ancora stato raggiunto.

- ➤ Per avanzare al waypoint successivo:
	- 1. Premere il tasto **GOTO/MOB** per visualizzare le funzioni Goto/ Follow:

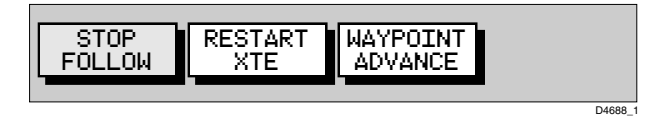

2. Selezionare WAYPOINT ADVANCE (AVANZA AL WAYPOINT). Il tratto corrente della rotta viene abbandonato e il successivo waypoint diventa il waypoint di destinazione. Il display viene aggiornato per mostrare il nuovo tratto di rotta.

# **Azzeramento dell'errore di fuori rotta (XTE)**

Durante la navigazione su una rotta o verso un waypoint destinazione, è possibile effettuare un reset dell'XTE. Questa operazione riporta il valore dell'XTE sullo zero e sposta l'origine sull'effettiva posizione dell'imbarcazione.

#### **ATTENZIONE:**

**Quando si azzera l'XTE fare attenzione che sulla nuova rotta non ci siano pericoli per l'imbarcazione.**

- ➤ Per azzerare l'XTE:
	- 1. Premere il tasto **GOTO/MOB**.

Se si sta seguendo una rotta, vengono visualizzate le seguenti funzioni.

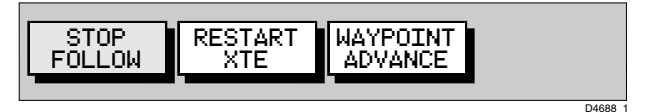

Se la navigazione GOTO è già attiva vengono visualizzate le seguenti funzioni:

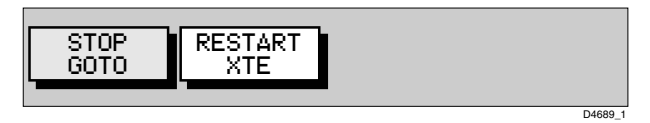

2. Selezionare RESTART XTE (AZZERA XTE). La linea tratteggiata tra il waypoint precedente e quello successivo viene aggiornata dalla posizione dell'imbarcazione al waypoint successivo e l'XTE viene azzerato.

# **Navigazione verso un waypoint individuale**

Invece di seguire una rotta, è possibile dirigersi direttamente verso un bersaglio selezionato, che può essere sia un waypoint esistente (non facente parte della rotta), un porto o il servizio più vicino o la posizione del cursore.

# **Dirigersi verso un waypoint**

Per dirigersi direttamente verso un waypoint esistente:

- 1. Dalla normale schermata cartografica:
	- i. Utilizzando il trackpad portare il cursore sul waypoint desiderato finché non vengono visualizzate le opzioni waypoint:

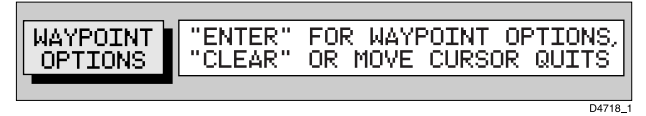

...quindi premere **ENTER** per visualizzare le funzioni waypoint:

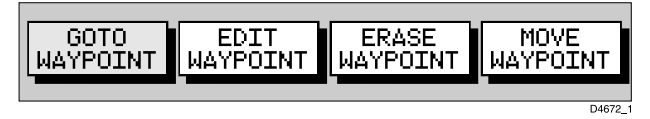

#### **oppure**

ii. Premere il tasto **GOTO/MOB** per visualizzare le opzioni waypoint e selezionare GOTO WAYPOINT (VAI AL WAYPOINT). Viene visualizzato l'elenco waypoint. Utilizzare il cursore per selezionare il waypoint desiderato:

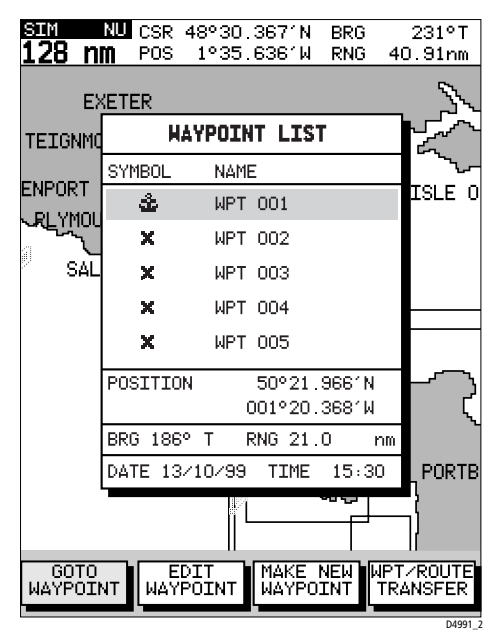

Figura 5-4: Elenco waypoint

In alternativa è possibile selezionare il waypoint dall'elenco come descritto in *[I waypoint](#page-17-0)* a *[pagina 48](#page-17-0)*.

2. Selezionare GOTO WAYPOINT (VAI AL WAYPOINT). La posizione corrente dell'imbarcazione e il waypoint selezionato vengono uniti da una linea tratteggiata e la navigazione ha inizio.

# **Dirigersi verso la posizione del cursore**

**Nota:** *Se la navigazione è al momento attiva o se è attiva la funzione* FIND SHIP *non è possibile dirigersi verso il cursore.*

➤ Per dirigersi verso la posizione del cursore:

1. Premere il tasto **GOTO** e selezionare GOTO CURSOR (VAI AL CURSORE). La funzione visualizza un messaggio di aiuto:

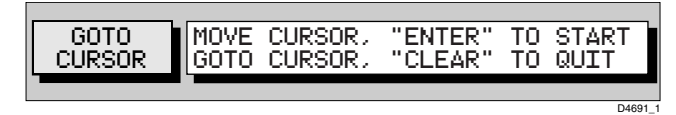

- 2. Utilizzare il trackpad per portare il cursore sulla posizione desiderata.
- 3. Premere **ENTER** per iniziare la navigazione oppure **CLEAR** per annullare l'operazione.

Il chartplotter posiziona un waypoint temporaneo alla posizione del cursore e inizia la navigazione. Il waypoint ha il simbolo di un quadrato con un punto nel mezzo ed è collegato alla posizione iniziale dell'imbarcazione da una linea tratteggiata.

All'arrivo verrà attivato l'allarme e viene visualizzata la relativa finestra. La linea tratteggiata scompare ma il waypoint temporaneo rimane visualizzato finché non viene utilizzata la funzione GOTO o FOLLOW, o il waypoint viene eliminato.

**Nota:** *Il waypoint temporaneo non viene aggiunto all'elenco waypoint; quando l'operazione* GOTO *è completata o viene interrotta, il waypoint temporaneo viene cancellato.*

# **Navigazione verso un porto**

È possibile dirigersi direttamente verso il porto più vicino oppure verso un porto o un servizio selezionati.

- ➤ Per dirigersi direttamente verso un porto selezionato:
	- 1. Premere il tasto **GOTO/MOB**, selezionare MORE, quindi GOTO PORT (VAI AL PORTO). Viene visualizzato l'elenco porti.
	- 2. Utilizzare su/giù del trackpad per selezionare il porto desiderato e premere **ENTER** per iniziare la navigazione oppure **CLEAR** per annullare l'operazione.

Una linea tratteggiata congiunge la posizione corrente dell'imbarcazione e il waypoint di destinazione, cioè il porto. La linea è fissa sullo schermo mentre l'imbarcazione è in movimento.

Per il waypoint di destinazione vengono calcolati rilevamento, distanza ed errore di fuori rotta proprio come avviene per qualunque altra funzione Goto o Follow.

All'arrivo verrà attivato l'allarme e viene visualizzata la relativa finestra.

- ➤ Per dirigervi direttamente verso il porto o il servizio più vicino:
	- 1. Premere il tasto **GOTO/MOB** selezionare MORE, quindi GOTO NEAREST (VAI AL PIU' VICINO) per visualizzare l'elenco.

L'elenco mostra gli otto porti più vicini che dispongono del servizio selezionato, in ordine di distanza. Vengono mostrati anche rilevamento e distanza (nell'unità di misura selezionata).

Utilizzare Su/Giù del trackpad per selezionare la destinazione desiderata e premere **ENTER** per iniziare la navigazione oppure **CLEAR** per annullare l'operazione.

L'operazione si svolge allo stesso modo della funzione GO TO PORT sopra descritta.

### <span id="page-42-0"></span>**Interrompere la navigazione su una rotta o verso un waypoint**

- ➤ Per interrompere la navigazione su una rotta o verso un waypoint:
	- 1. Premere il tasto**GOTO/MOB** oppure portare il cursore sul waypoint di destinazione.
	- 2. Premere il tasto soft STOP GOTO o STOP FOLLOW:

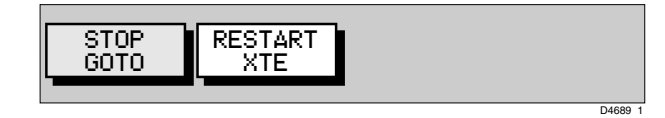

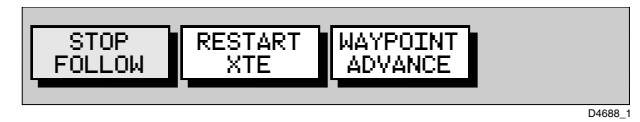

La linea tratteggiata che collega l'imbarcazione al waypoint di destinazione scompare.

# **5.5 Selezione delle schermate**

Utilizzare il tasto **PAGE** per selezionare le schermate.

Premendo ripetutamente il tasto **PAGE** verranno visualizzati i seguenti modi:

- Funzioni di setup (vedi *[Capitolo 4](#page-0-0)*).
- Indicatore di deviazione della rotta (CDI).
- Indicatore di distanza e rilevamento (BDI).
- Dati waypoint.
- Dati di navigazione.
- Informazioni ora/data.
- Ritornare alla schermata cartografica.

**Nota:** *Premendo* **GOTO/MOB** *da qualunque schermata si ripristinerà il normale modo cartografico.*

➤ Per cambiare la schermata:

1. Premere **PAGE** per visualizzare le funzioni SETUP con evidenziato SYSTEM SETUP (SETUP SISTEMA):

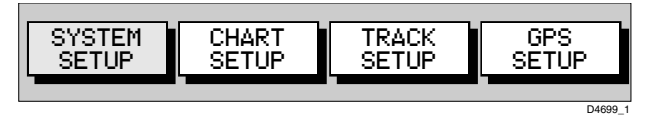

2. Ripetere il Punto 1 per scorrere le schermate disponibili.

**Nota:** *La barra funzione setup rimane visualizzata in qualunque schermata. Per disattivarla premere* **CLEAR***.*

# **Schermata CDI**

La schermata CDI mostra l'errore di fuori rotta (XTE) e la distanza al waypoint tramite "una strada":

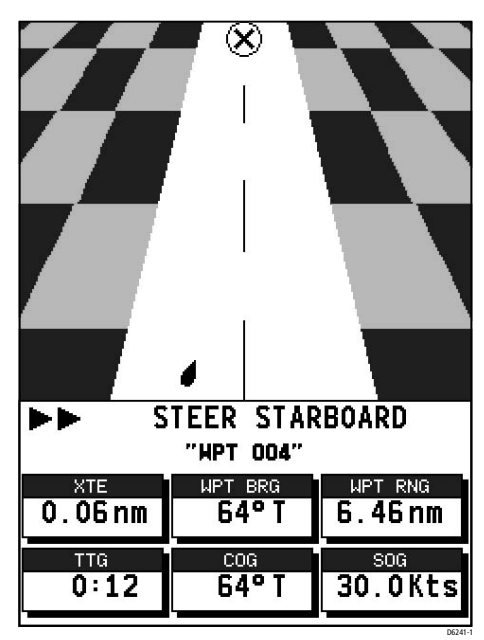

Figura 5-5: Schermata CDI

La strada rappresenta una larghezza di 0,3mn con il simbolo dell'imbarcazione posto all'inizio della strada (parte inferiore del display). Vengono anche indicati Rilevamento al waypoint, Distanza al waypoint, Tempo mancante (TTG), Course over ground (COG) e Speed over ground (SOG). Il Tempo mancante è calcolato sulla base della distanza a destinazione e sulla SOG in direzione della destinazione.

Quando la distanza al waypoint è superiore a 4mn, il simbolo rimane in cima allo schermo. Quando la distanza cade al di sotto di 4mn il simbolo si sposta sulla linea centrale.

Il motivo a quadri ai lati della strada si muove sullo schermo per simulare il movimento quando la SOG è superiore ai due nodi.

Le istruzioni di navigazione sono: STEER STARBOARD (VIRARE A DRITTA) se l'XTE è di 0,01mn o superiore a sinistra, STEER PORT (VIRARE A SINISTRA) se l'XTE è di 0,01 mn o superiore a dritta, oppure ON COURSE (IN ROTTA) se l'XTE è inferiore a 0,01mn. Se non è attiva alcuna rotta o GOTO, le istruzioni di navigazione saranno NO TRACKING (NESSUNA DESTINAZIONE).

L'errore di fuori rotta viene anche indicato graficamente tramite una freccia posta accanto alle istruzioni di navigazione.

La prima freccia indica che l'XTE ha raggiunto 0,01mn, la seconda 0,05mn e poi a intervalli di 0,1mn.

# **Schermata BDI**

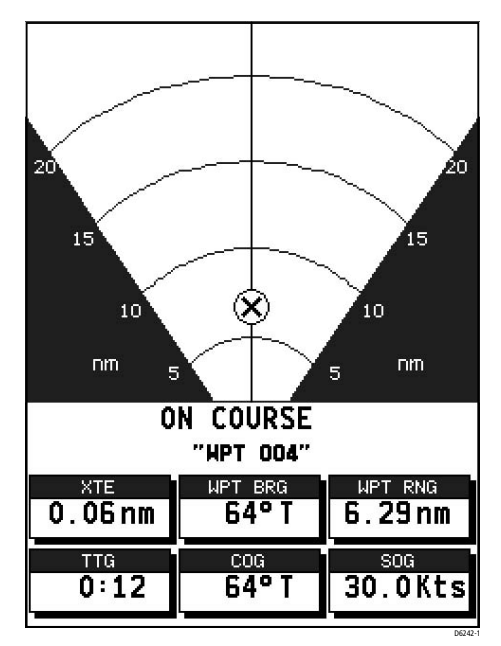

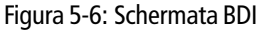

La schermata BDI mostra la deviazione dal rilevamento al waypoint e la distanza al waypoint. Vengono anche indicati Rilevamento al waypoint, Distanza al waypoint, Tempo mancante (TTG), Course over ground (COG) e Speed over ground (SOG). Il Tempo mancante è calcolato sulla base della distanza a destinazione e sulla Componente utile della velocità.

La linea che arriva al simbolo waypoint è mostrata ad un angolo equivalente alla differenza tra la COG e il Rilevamento al waypoint.

La scala di distanza viene regolata automaticamente a seconda della distanza. Le scale visualizzate sono 1mn, 4mn, 20mn, 40mn, 100mn, 200mn, 400mn, 1000mn, 2000mn, 4000mn. In ogni caso la scala ha una graduazione a  $\frac{1}{4}$ ,  $\frac{1}{2}$  e  $\frac{3}{4}$  della scala corrente.

Le istruzioni di navigazione sono: STEER STARBOARD (VIRARE A DRITTA) se la linea waypoint è di 1° o superiore a sinistra, STEER PORT (VIRARE A SINISTRA) se la linea waypoint è 1° o superiore a dritta, oppure ON COURSE (IN ROTTA) se la linea waypoint è quella stimata. Se non è attiva alcuna rotta o GOTO, le istruzioni di navigazione saranno NO TRACKING (NESSUNA DESTINAZIONE), non viene mostrata alcuna freccia di deviazione della rotta, ma viene mostrato l'indicatore della linea lossodromica.

L'errore di fuori rotta viene anche indicato graficamente tramite una freccia posta accanto alle istruzioni di navigazione e dipende dalla differenza tra la COG e il rilevamento al waypoint. La prima freccia indica che la differenza è di 5° e poi a intervalli di 5°.

# <span id="page-46-0"></span>**Schermata dati waypoint**

ROUTE "CURRENT" **WAYPOINT 01** "HILLHEAD" **BRG** 313° T RNG 3.76 nm COG 313° T TIME 2:17 13/ 7/99 SOG 5.0 Kts TTG 0:45 XTE 0.02nm ETA 3:03 13/ 7/99 **STEER STARBOARD** D6243-1

La schermata Dati waypoint occupa l'intero schermo.

Figura 5-7: Schermata dati waypoint

Se non è selezionata una rotta, sul campo ROUTE viene visualizzato NO ROUTE.

Il campo WAYPOINT mostra il nome del waypoint. Se il waypoint fa parte di una rotta il campo del titolo comprende l'indice waypoint nella rotta. Se non c'è un waypoint di destinazione il testo indica NO WAYPOINT e tutti i campi dati sono indicati da linee tratteggiate (una per carattere). Se è in corso la navigazione su una rotta e al waypoint non è stato assegnato un nome, il testo mostra il numero del waypoint all'interno della rotta. Se è attiva una navigazione GOTO al cursore o a un porto, il testo indica GOTO CURSOR o GOTO 'Nome del porto'.

I dati BRG, RNG e XTE si riferiscono al waypoint di destinazione.

L'ora si riferisce ai dati acquisiti dal GPS. L'ora locale viene impostata nel menu System Setup (si veda *Capitolo 4*).

Il Tempo mancante (TTG) e l'Ora stimata di arrivo (ETA) si riferiscono al waypoint di destinazione (non all'intera rotta) e si basano sulla SOG in direzione del bersaglio. Se il valore VGM è negativo, o i dati non sono disponibili, questi campi vengono sostituiti da linee tratteggiate, una per carattere.

Le istruzioni di navigazione sono: STEER STARBOARD (VIRARE A DRITTA) se l'XTE è di 0,01mn o superiore a sinistra, STEER PORT (VIRARE A SINISTRA) se l'XTE è di 0,01mn o superiore a dritta, oppure ON COURSE (IN ROTTA) se l'XTE è inferiore a 0,01mn.

Se non è attiva alcuna rotta o GOTO, le istruzioni di navigazione saranno NO TARGET (NESSUNA DESTINAZIONE).

L'errore di fuori rotta viene anche indicato graficamente tramite una freccia posta accanto alle istruzioni di navigazione. La prima freccia indica che l'XTE ha raggiunto 0,01mn, la seconda 0,05mn e poi a intervalli di 0,1 mn.

**Note:** *Le istruzioni di navigazione e l'indicazione grafica dell'XTE sono ripetute su tutte le schermate di solo testo.*

# **Schermata dati di navigazione**

La pagina Dati di navigazione occupa l'intera schermata:

I dati forniscono Posizione, SOG, COG, Rilevamento e Distanza al waypoint, Ora, Stato del fix e un indicatore XTE. Qualunque dato non disponibile è sostituito da lineette. Se il fix GPS non è disponibile viene sostituito dal valore dell'ultimo fix; in questo caso POSITION viene sostituito da LAST POSITION (ULTIMA POSIZIONE).

L'indicatore (c) compare solo quando la posizione è stata calibrata dall'utente.

L'indicatore del fix mostra lo stato del fix GPS e indica FIX OK, SD FIX oppure NO FIX.

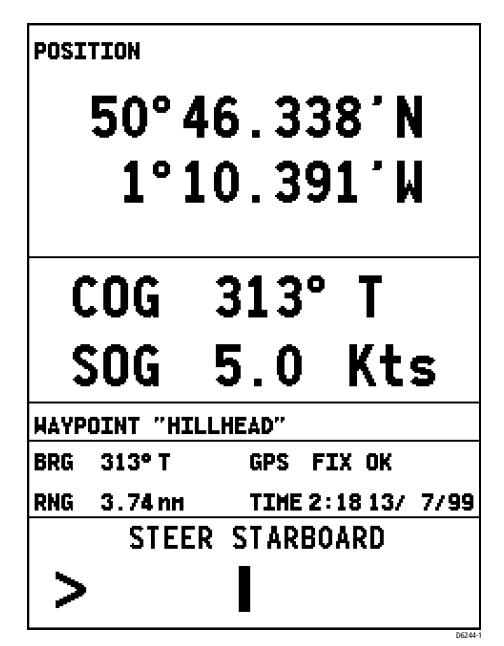

Figura 5-8: Dati di navigazione

**Note:** *L'indicatore grafico XTE è uguale a quello della [Schermata dati](#page-46-0)  [waypoint a pagina 77.](#page-46-0)*

# **Schermata Ora/data**

I dati forniscono informazioni sul sorgere e il tramonto del sole, ora corrente/data, ora di arrivo al termine della rotta e al waypoint oltre all'indicatore XTE.

L'ora del sorgere e del tramonto del sole sono riferiti al giorno e alla posizione selezionati. La scritta TODAY (OGGI) indica appunto che il sorgere e il tramonto del sole sono relativi al giorno corrente. Se viene selezionato un altro giorno, la scritta TODAY viene sostituita dalla scritta ON XX/XX/XX in cui XX/XX/XX indica la data selezionata.

Quando la schermata Ora/Data viene aperta per la prima volta, i dati sono riferiti al giorno corrente, a meno che le informazioni relative alla data non siano disponibili. In questo caso viene utilizzata l'ultima data. Viene utilizzata la posizione corrente dell'imbarcazione a meno che non sia disponibile il fix GPS; in questo caso viene utilizzata e mostrata la posizione del cursore come posizione USER SELECTED (SELEZIONE UTENTE).

I dati di posizione possono essere selezionati dall'utente, come indicato dalla scritta USER SELECTED, oppure riferiti alla posizione corrente indicata da VESSEL (IMBARCAZIONE).

D6245-1

|                             |                    | SUNRISE 5:05                 |               |  |  |
|-----------------------------|--------------------|------------------------------|---------------|--|--|
|                             |                    | SUNSET 21:14 TODAY           |               |  |  |
| <b>AT POSITION (VESSEL)</b> |                    |                              |               |  |  |
| 50°46.349′N                 |                    |                              |               |  |  |
| 001°10.411′H                |                    |                              |               |  |  |
|                             |                    |                              |               |  |  |
| <b>TIME</b>                 |                    |                              | 2:18          |  |  |
| <b>DATE 13/ 7/99</b>        |                    |                              |               |  |  |
|                             |                    |                              |               |  |  |
|                             |                    |                              |               |  |  |
|                             |                    | ETA (HAYPOINT) 3:03 13/ 7/99 |               |  |  |
|                             |                    | TTG (WAYPOINT)               | 0:44          |  |  |
|                             | <b>ETA (ROUTE)</b> |                              | 3:44 13/ 7/99 |  |  |
|                             | TTG (ROUTE)        |                              | 1:25          |  |  |
| <b>STEER STARBOARD</b>      |                    |                              |               |  |  |
|                             |                    |                              |               |  |  |
|                             |                    |                              |               |  |  |
|                             |                    |                              |               |  |  |

Figura 5-9: Informazioni ora/data

L'indicatore (c) appare solo quando la posizione è stata calibrata dall'utente.

I campi dell'ora e della data mostrano ora e data correnti.

I dati TTG e ETA (WAYPOINT) si riferiscono al waypoint di destinazione. I dati TTG e ETA (ROUTE) si riferiscono al termine della rotta.

Tutti i dati sono basati sulla SOG in direzione del punto di destinazione. Se la SOG è negativa, o i dati non sono disponibili, questi campi vengono sostituiti da linee tratteggiate.

- ➤ Per visualizzare le informazioni sul sorgere/tramonto del sole per una data diversa:
	- 1. Se le funzioni di Setup sono visualizzate, premere **CLEAR** per eliminarle: premere **ENTER** per visualizzare le funzioni relative alla posizione.

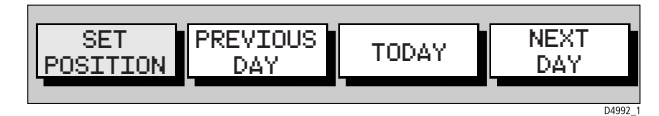

- 2. Selezionare PREVIOUS DAY (GIORNO PRECEDENTE) o NEXT DAY (GIORNO SUCCESSIVO) come desiderato per visualizzare le informazioni sul sorgere/tramonto del sole per una data particolare.
- 3. Selezionare TODAY per ritornare alla schermata relativa alla data corrente.

➤ Per impostare manualmente i dati di posizione:

- 1. Visualizzare le funzioni relative alla posizione come sopra descritto.
- 2. Selezionare SET POSITION (SCEGLI POSIZIONE) e selezionare:
	- i. VESSEL POSITION (POSIZIONE IMBARCAZIONE) per selezionare la posizione corrente dell'imbarcazione; **oppure**
	- ii. SELECT POSITION (SELEZIONA POSIZIONE) che consente di inserire dati specifici di Latitudine/Longitudine. Utilizzare destra/sinistra del cursore per selezionare i caratteri da modificare.

Utilizzare su/giù del cursore per selezionare il carattere desiderato.

iii.Premere **ENTER** per terminare o **CLEAR** per annullare le modifiche.

# **5.6 Trasferimento di waypoint e rotte**

Ci sono due metodi per trasferire waypoint e rotte. Il primo è tramite l'interfaccia NMEA e il secondo tramite la cartuccia con cartografia Gold Chart. Il trasferimento da/per la cartuccia Compact Flash viene descritto nella sezione *Usare gli archivi* a *[pagina 87](#page-56-0)*.

# **Waypoint visualizzati**

I waypoint e le rotte possono essere ricevuti e trasmessi via NMEA. Il collegamento NMEA può anche essere con un PC, in genere tramite la porta RS232 COM.

#### **Elenchi database**

La funzione SEND WAYPOINT (INVIA WAYPOINT) invia l'elenco waypoint e rotte dal chartplotter ad altri strumenti via NMEA. L'invio dell'elenco waypoint non influisce sulle rotte correnti.

**Nota:** *L'invio dell'elenco waypoint comprende anche i waypoint in una rotta non memorizzata.*

La funzione RECEIVE WAYPOINTS (RICEVI WAYPOINT) aggiunge nell'elenco Waypoint e rotte i waypoint e le rotte ricevute via NMEA.

**Nota:** *Quando più waypoint hanno la stessa posizione, l'unico compreso nell'elenco waypoint è l'ultimo waypoint inviato.*

- ➤ Per inviare l'elenco waypoint (e rotte):
	- 1. Dal modo cartografico premere **ENTER**; viene visualizzata la barra funzione primaria:

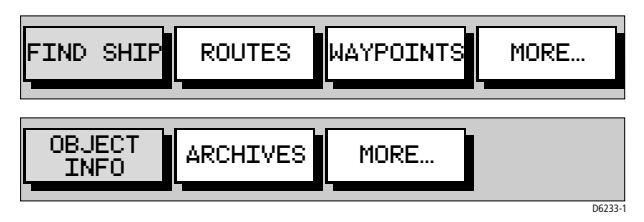

2. Utilizzando sinistra/destra del trackpad selezionare WAYPOINTS.

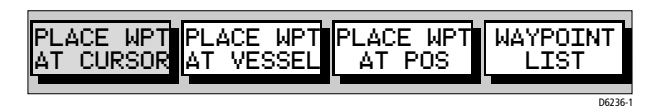

3. Selezionare WAYPOINT LIST (ELENCO WAYPOINT).

Viene visualizzato l'elenco waypoint con la relativa barra funzione:

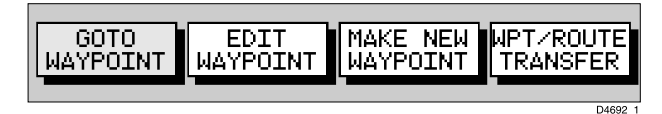

- 4. Avviare l'operazione di ricevimento waypoint sulla strumentazione NMEA compatibile.
- 5. Selezionare WPT/ROUTE TRANSFER (TRASFERIMENTO WAYPOINT/ ROTTE).

Viene visualizzata la barra funzione trasferimento waypoint:

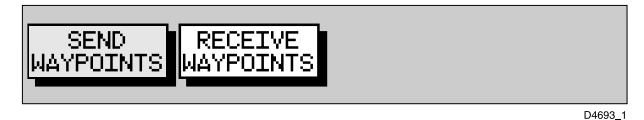

- 6. Selezionare SEND WAYPOINT (INVIA WAYPOINT) e premere **ENTER**; il testo cambia in STOP SENDING (INTERROMPI TRASFERIMENTO).
- 7. Per interrompere il trasferimento waypoint premere **ENTER**.
- ➤ Per ricevere l'elenco waypoint e rotte:
	- 1. Visualizzare l'elenco waypoint come descritto in precedenza e selezionare WPT/ROUTE TRANSFER (TRASFERIMENTO WAYPOINT/ ROTTE).
	- 2. Selezionare RECEIVE WAYPOINTS (RICEVI WAYPOINT) e premere **ENTER**. Il testo cambia in STOP RECEIVING (INTERROMPI RICEZIONE).
	- 3. Avviare l'operazione di invio waypoint sulla strumentazione NMEA compatibile.
	- 4. Per interrompere il trasferimento waypoint premere **ENTER**.

**Nota:** *Se l'elenco rotte o waypoint è troppo pieno viene visualizzato un messaggio di avvertenza e l'operazione viene terminata.*

# **5.7 Utilizzo delle tracce**

La funzione TRACK (TRACCIA) consente di memorizzare sulla carta la rotta effettivamente percorsa dall'imbarcazione (traccia), che lascia una scia fissa visibile.

Quando la funzione Track viene attivata, la rotta percorsa viene salvata nella memoria dello strumento all'intervallo specificato dall'utente. È possibile salvare fino a 1000 punti traccia in totale.

La traccia rimane visualizzata anche quando lo strumento viene spento e riacceso, finché la traccia viene eliminata.

Utilizzando la funzione *SmartRoute*, una traccia può anche essere memorizzata come rotta che viene invertita automaticamente e che potrà quindi essere utilizzata come rotta di ritorno.

Questa sezione descrive come:

- Impostare una traccia, compreso l'intervallo di memorizzazione dei punti.
- Eliminare la traccia corrente.
- Convertire la traccia in una rotta (*SmartRoute)*.

➤ Per accedere ai comandi traccia:

1. Dal modo cartografico premere **PAGE** per visualizzare la barra funzione di setup della carta:

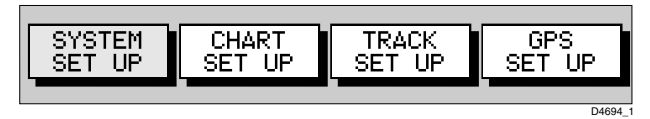

2. Selezionare TRACK SETUP (SETUP TRACCIA) per visualizzare la barra funzione relativa:

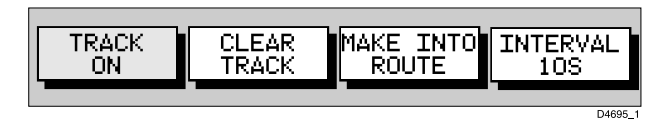

Le seguenti istruzioni partono dal presupposto che siano visualizzate le funzioni relative alla traccia.

### **Impostazione di una traccia**

Le funzioni relative alla traccia consentono di attivare e disattivare una traccia e di cambiare l'intervallo con il quale vengono salvati i punti. L'intervallo di tempo può essere selezionato tra 1 secondo, 10 secondi, 30 secondi, 1 minuto, 10 minuti o 30 minuti. La distanza tra un punto e l'altro può essere selezionata tra 0,05mn, 0,1mn, 0,5mn, 1mn. La lunghezza massima della traccia è di 1000 punti. Quando la traccia ha raggiunto questa lunghezza i primi punti vengono sostituiti. La traccia continua a essere tracciata finché viene disattivata; la traccia corrente viene mantenuta anche quando lo strumento viene spento.

Si consiglia di impostare un breve intervallo di tempo tra un punto e l'altro quando la distanza da coprire non è molto lunga o quando il

percorso è piuttosto complesso. Al contrario un intervallo lungo è preferibile per lunghe distanze.

Quando è completata, una traccia può essere convertita in una rotta (*SmartRoute*).

Per determinare le migliori impostazioni per la pianificazione del viaggio vi consigliamo di fare riferimento alla tabella sottostante; questa è particolarmente importante se intendete utilizzare la funzione *SmartRoute* per convertire la traccia in una rotta.

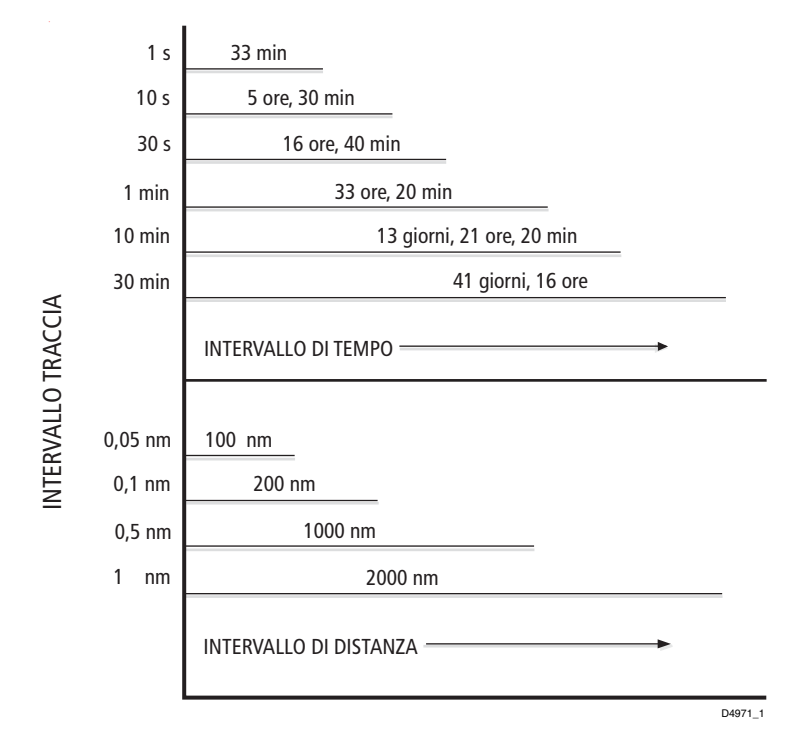

Figura 5-10: Guida per impostare l'intervallo della traccia

➤ Per impostare una traccia:

1. Selezionare la funzione INTERVAL (INTERVALLO). Utilizzare su/giù del trackpad per selezionare le opzioni per impostare un valore orario o di distanza; premere Su per aumentare l'intervallo e Giù per diminuirlo.

2. Premere destra/sinistra del trackpad per selezionare TRACK ON (TRACCIA ON) e premere **ENTER.** Il testo viene sostituito da TRACK OFF.

La traccia dell'imbarcazione viene indicata sul display con una linea che congiunge i punti all'intervallo selezionato.

### <span id="page-55-0"></span>**Eliminare dallo schermo la traccia corrente**

È possibile eliminare dallo schermo la traccia corrente.

- ➤ Per eliminare la traccia corrente:
	- 1. Selezionare CLEAR TRACK (ELIMINA TRACCIA). La traccia corrente viene eliminata dallo schermo e dalla memoria.
	- 2. Se non volete che vengano posizionati altri punti traccia selezionare TRACK OFF e premere **ENTER**. L'opzione TRACK OFF viene così sostituita da TRACK ON.

# **Funzione SmartRoute**

La funzione SmartRoute consente di convertire l'ultima traccia in una rotta.

- ➤ Per convertire l'ultima traccia in una rotta:
	- 1. Selezionare MAKE INTO ROUTE (TRASFORMA IN ROTTA) e premere **ENTER**.

La traccia corrente viene trasformata in una nuova rotta, in cui l'ultimo punto traccia è il punto di inizio della rotta, cioè la traccia viene invertita.

Se sullo schermo è visualizzata una rotta corrente non ancora memorizzata, viene mostrata l'opzione di salvare la rotta (*[Sezione](#page-25-0)  [5.3, Le rotte](#page-25-0)*).

2. Controllare la rotta e, in particolare, che la deviazione della rotta dall'originale (mostrata nella finestra di avvertenza) sia entro i limiti di navigazione.

# **5.8 Informazioni relative agli oggetti**

La funzione OBJECT INFO fornisce informazioni dettagliate sugli oggetti visualizzati sulla carta.

➤ Per visualizzare informazioni dettagliate:

1. Usando il trackpad, posizionare il cursore sull'oggetto desiderato.

2. In modo cartografico, premere **ENTER**; viene visualizzata la barra funzione primaria:

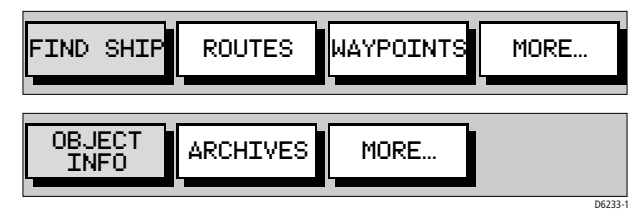

- 3. Usare sinistra/destra del trackpad per selezionare OBJECT INFO. Sotto il cursore viene visualizzato un elenco di oggetti cartografici.
- 4. Usare su/giù del trackpad per selezionare l'oggetto desiderato e premere **ENTER** per ottenere informazioni dettagliate.
- 5. Usare su/giù e sinistra/destra del trackpad per scorrere le informazioni.
- 6. Premere **CLEAR** tre volte per ritornare al normale funzionamento.

**Nota:** *Per ottenere i migliori risultati, utilizzare la funzione* OBJECT INFO *quando è selezionata una scala corta.*

# <span id="page-56-0"></span>**5.9 Usare gli archivi**

La funzione ARCHIVE viene utilizzata per salvare rotte, tracce e waypoint sulle cartucce Compact Flash. Si rivela particolarmente utile se si utilizzano molte rotte, tracce o waypoint e si vuole evitare di reinserirli più volte. Una volta archiviati i dati sulla cartuccia la copia sul chartplotter può essere cancellata liberando così la memoria.

**Nota:** *Una tipica cartuccia Compact Flash di 32Mb conterrà fino a 500 waypoint o 20 rotte di 50 waypoint. Se la cartuccia contiene anche file cartografici questi valori risulteranno inferiori.*

### **Archiviare una rotta**

- ➤ Per archiviare una rotta:
	- 1. In modo cartografico premere **ENTER**; viene visualizzata la barra funzione primaria:

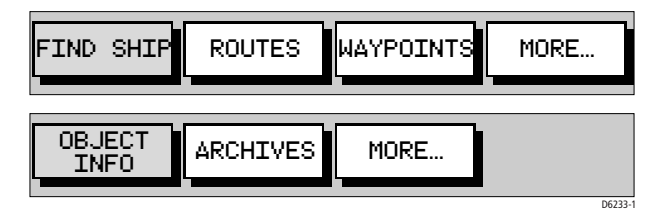

2. Usare sinistra/destra del trackpad per selezionare ARCHIVES.

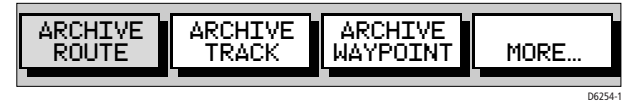

3. Selezionare ARCHIVE ROUTE (ARCHIVIA ROTTA). Viene visualizzato un elenco di rotte al momento memorizzate nel chartplotter. Usare su/ giù del trackpad per selezionare la rotta che si desidera archiviare e premere **ENTER**. Per uscire senza archiviare la rotta premere **CLEAR.**

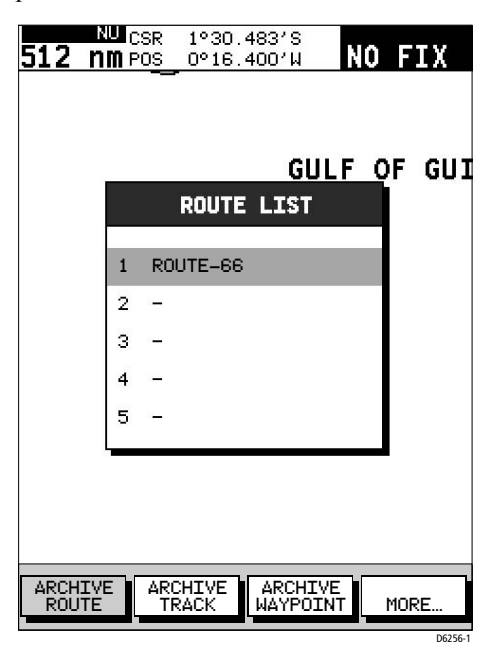

Figura 5-11: Archiviare una rotta

- 4. Se desiderato, ora è possibile cambiare il nome del file archiviato. Usare sinistra/destra e su/giù del trackpad per effettuare le modifiche. Premere **ENTER** per confermare.
- 5. La rotta viene archiviata. Premere due volte **CLEAR** per ritornare al normale modo cartografico.

**Nota:** *Una volta archiviata la rotta può essere cancellata dalla memoria del chartplotter (fare riferimento alla sezione [Cancellare o assegnare un](#page-31-0)  [nome a una rotta a pagina 62\)](#page-31-0).*

### **Caricare o cancellare una rotta archiviata**

Usando la funzione ROUTE ARCH. LIST una rotta precedentemente archiviata può essere caricata sulla memoria del chartplotter, rinominata o cancellata.

- ➤ Per caricare, cancellare o rinominare una rotta dall'archivio:
	- 1. In modo cartografico premere **ENTER**; viene visualizzata la barra funzione primaria:

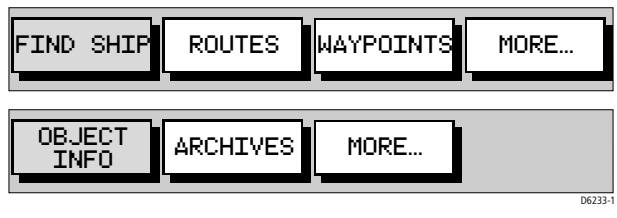

2. Usare destra/sinistra del trackpad per selezionare ARCHIVES.

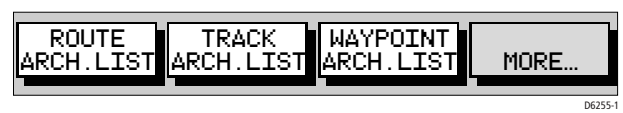

3. Usare sinistra/destra del trackpad per selezionare MORE... e quindi ROUTE ARCH. LIST (ELENCO ROTTE ARCHIVIATE).

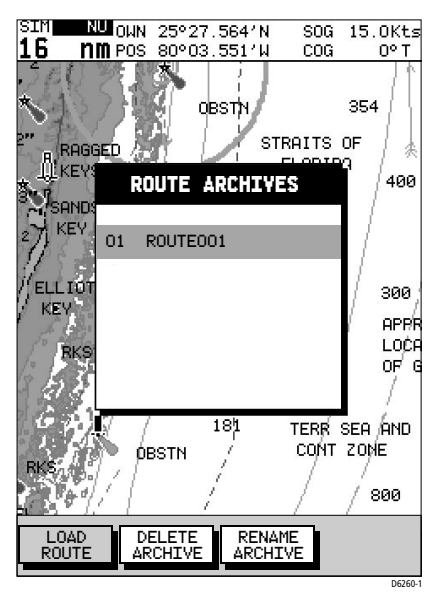

Figura 5-12: Elenco rotte archiviate

- 4. Viene visualizzato l'elenco delle rotte archiviate.
	- Per caricare una rotta dall'archivio: Usare sinistra/destra del trackpad per selezionare la rotta che si desidera caricare e premere **ENTER.**
	- Per cancellare una rotta dall'archivio: Usare su/giù del trackpad per selezionare la rotta che si desidera cancellare, quindi usare sinistra/destra del trackpad per selezionare DELETE ARCHIVE (CANCELLA ARCHIVIO) e premere **ENTER.**
	- Per rinominare una rotta archiviata:

Usare su/giù del trackpad per selezionare la rotta che si desidera rinominare quindi usare sinistra/destra del trackpad per selezionare RENAME ARCHIVE e premere **ENTER.**

Verrà evidenziato il primo carattere del nome della rotta. Usare sinistra/destra del trackpad per selezionare il carattere e su/giù per modificarlo. Per confermare le modifiche premere **ENTER**  oppure **CLEAR** per annullare l'operazione.

# **Archiviare una traccia**

- ➤ Per archiviare una traccia:
	- 1. In modo cartografico premere **ENTER**; viene visualizzata la barra funzione primaria.

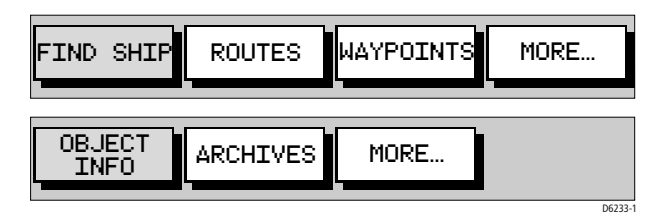

2. Usare destra/sinistra del trackpad per selezionare ARCHIVES.

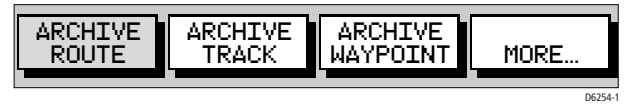

3. Selezionare ARCHIVE TRACK. Se desiderato, ora è possibile cambiare il nome della traccia da archiviare . Usare sinistra/destra e su/giù del trackpad per effettuare le modifiche. Premere **ENTER** per confermare. Per uscire senza archiviare la traccia premere **CLEAR.**

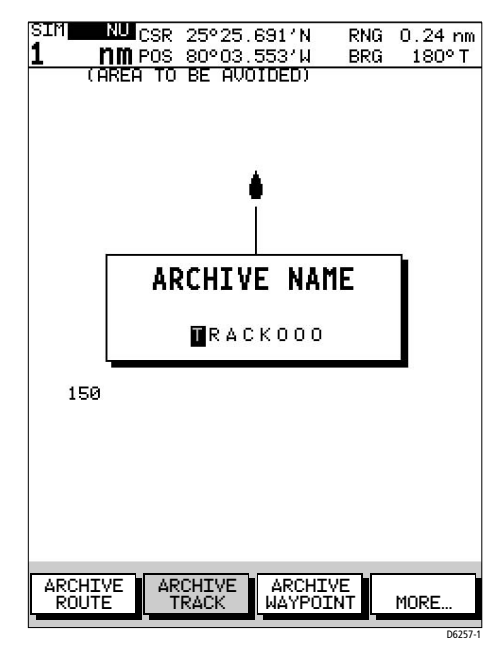

Figura 5-13: Archiviare una traccia

4. La traccia viene archiviata. Premere due volte **CLEAR** per ritornare al normale modo cartografico.

**Nota:** *Una volta archiviata la traccia può essere cancellata dalla memoria del chartplotter (fare riferimento alla sezione [Eliminare dallo](#page-55-0)  [schermo la traccia corrente a pagina 86](#page-55-0)).*

### **Caricare o cancellare una traccia archiviata**

Usando la funzione TRACK ARCH. LIST una traccia precedentemente archiviata può essere caricata sulla memoria del chartplotter, rinominata o cancellata.

- ➤ Per caricare, cancellare o rinominare una traccia dall'archivio:
	- 1. In modo cartografico, premere **ENTER**; viene visualizzata la barra funzione primaria:

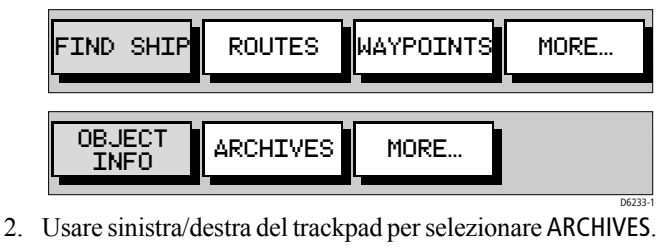

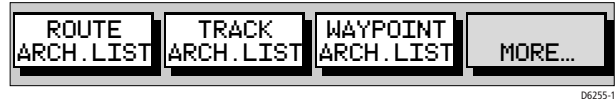

3. Usare sinistra/destra del trackpad per selezionare MORE... e quindi TRACK ARCH. LIST.

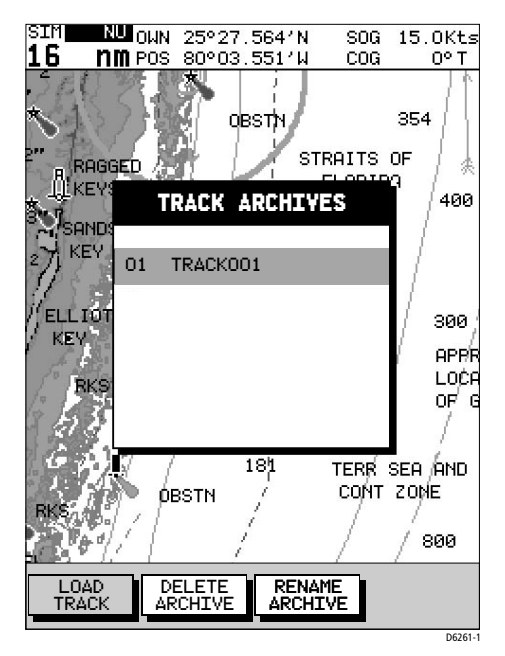

#### Figura 5-14: Elenco tracce archiviate

- 4. Viene visualizzato l'elenco delle tracce archiviate.
	- Per caricare una traccia dall'archivio: Usare sinistra/destra del trackpad per selezionare la traccia che si desidera caricare e premere **ENTER.**
- Per cancellare una traccia dall'archivio: Usare su/giù del trackpad per selezionare la traccia che si desidera cancellare, quindi usare sinistra/destra del trackpad per selezionare DELETE ARCHIVE (CANCELLA ARCHIVIO) e premere **ENTER.**
- Per rinominare una traccia archiviata: Usare su/giù del trackpad per selezionare la traccia che si desidera rinominare quindi usare sinistra/destra del trackpad per selezionare RENAME ARCHIVE e premere **ENTER.**
- 5. Verrà evidenziato il primo carattere del nome della traccia. Usare sinistra/destra del trackpad per selezionare il carattere e su/giù per modificarlo. Per confermare le modifiche premere **ENTER** oppure **CLEAR** per annullare l'operazione.

# **Archiviare i waypoint**

- ➤ Per archiviare i waypoint al momento memorizzati nel sistema:
	- 1. In modo cartografico premere **ENTER**; viene visualizzata la barra funzione primaria:

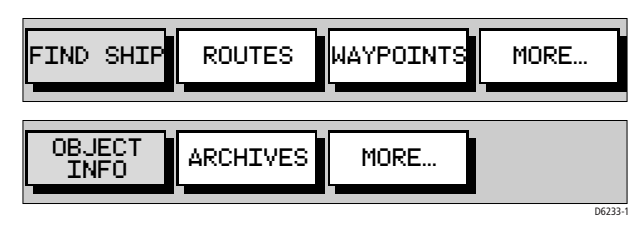

2. Usare sinistra/destra del trackpad per selezionare ARCHIVES .

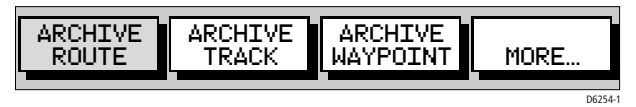

3. Selezionare ARCHIVE WAYPOINT. Se desiderato, ora è possibile cambiare il nome del waypoint da archiviare . Usare sinistra/destra e su/giù del trackpad per effettuare le modifiche. Premere **ENTER** per confermare. Per uscire senza archiviare il waypoint premere **CLEAR**.

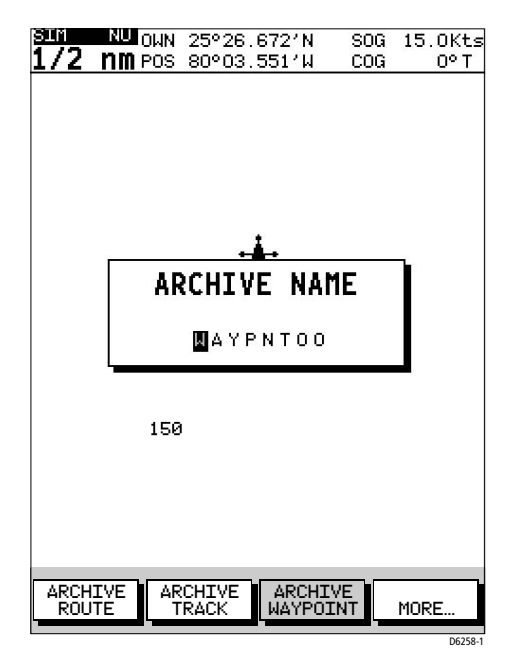

Figura 5-15: Archiviare un waypoint

4. Il waypoint viene archiviato. Premere due volte **CLEAR** per ritornare al normale modo cartografico.

**Nota:** *Una volta archiviato il waypoint può essere cancellato dalla memoria del chartplotter (si veda [Cancellazione di un waypoint a](#page-24-0)  [pagina 55](#page-24-0)).*

### **Caricare o cancellare un waypoint archiviato**

Usando la funzione WAYPOINT ARCH. LIST un waypoint precedentemente archiviato può essere caricato sulla memoria del chartplotter, rinominato o cancellato.

➤ Per caricare, cancellare o rinominare un waypoint dall'archivio:

1. In modo cartografico premere **ENTER**; viene visualizzata la barra funzione primaria:

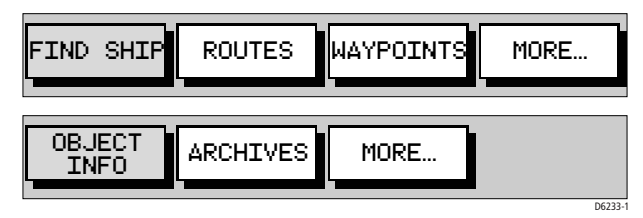

2. Usare sinistra/destra del trackpad per selezionare ARCHIVES.

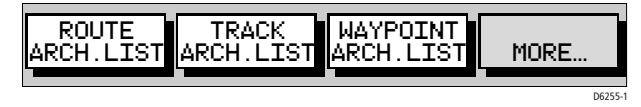

3. Usare sinistra/destra del trackpad per selezionare MORE... e quindi WAYPOINT ARCH. LIST

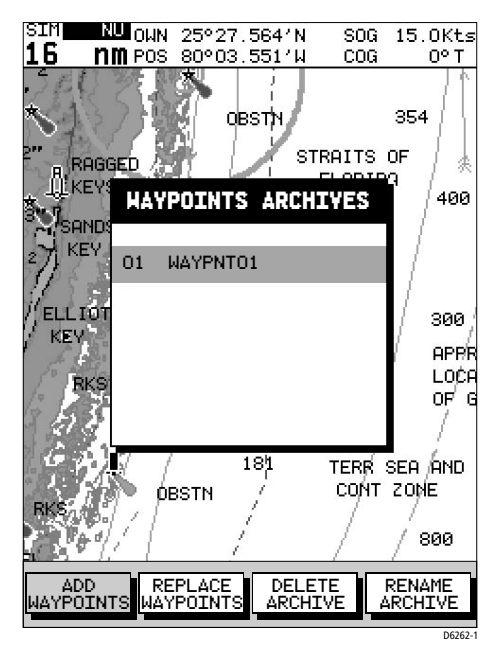

Figura 5-16: Elenco waypoint archiviati

4. Viene visualizzato l'elenco dei waypoint archiviati.

**Nota:** *Quando si caricano i waypoint sul chartplotter, questi possono essere aggiunti a quelli al momento caricati sulla memoria del chartplotter oppure sostituiti.*

- Per caricare un waypointdall'archivio: Usare su/giù del trackpad per selezionare il waypoint che si desidera caricare; usare sinistra/destra del trackpad per selezionare ADD WAYPOINT (AGGIUNGI WAYPOINT) o REPLACE WAYPOINT (SOSTITUISCI WAYPOINT ) e premere **ENTER.**
- Per cancellare un waypoint dall'archivio: Usare su/giù del trackpad per selezionare il waypoint che si desidera cancellare, quindi usare sinistra/destra del trackpad per selezionare DELETE ARCHIVE (CANCELLA ARCHIVIO) e premere **ENTER.**
- Per rinominare un waypoint archiviato:

Usare su/giù del trackpad per selezionare il waypoint che si desidera rinominare quindi usare sinistra/destra del trackpad per selezionare RENAME ARCHIVE e premere **ENTER.**

Verrà evidenziato il primo carattere del nome del waypoint. Usare sinistra/destra del trackpad per selezionare il carattere e su/ giù per modificarlo. Per confermare le modifiche premere **ENTER** oppure **CLEAR** per annullare l'operazione.

# **5.10 Informazioni relative ai particolari cartografici**

Le cartucce Compact Flash comprendono alcuni particolari cartografici per i quali sono disponibili le relative informazioni, come luci, boe, servizi portuali o informazioni relative alle maree. Posizionando il cursore su un oggetto le informazioni a esso associate vengono visualizzate in una finestra dati. Di seguito vengono dati gli esempi più comuni di informazioni relative a porti e maree.

# **Servizi portuali**

Su scale dettagliate posizionando il cursore sul simbolo di un porto vengono visualizzate le relative informazioni. Tali informazioni sono

indicate dal simbolo  $\triangle$  e vengono elencate in una finestra di aiuto. Quando disponibili, possono essere visualizzati i dettagli di ogni servizio.

In alcune aree la carta mostra i simboli relativi ai servizi singoli che dipendono dall'area della cartuccia utilizzata.

- ➤ Per ottenere le informazioni sui porti:
	- 1. Portare il cursore sul porto per cui si desiderano le informazioni. Viene visualizzata la funzione PORT SERVICES (SERVIZI PORTUALI), con un messaggio di aiuto:

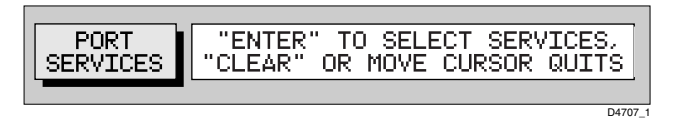

2. Per visualizzare i servizi portuali disponibili, premere **ENTER**. Viene visualizzato l'elenco di tutti i servizi disponibili:

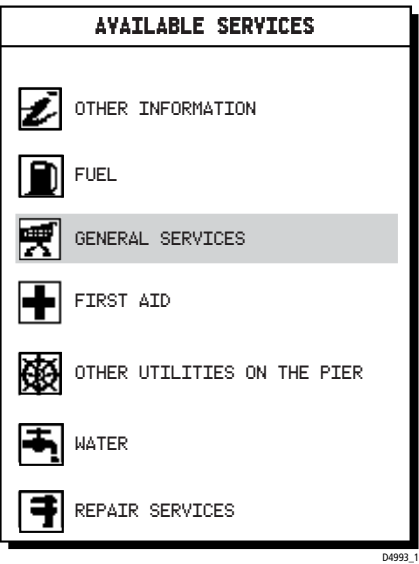

Figura 5-17: Servizi portuali disponibili

3. Utilizzare il trackpad per selezionare il servizio desiderato e premere **ENTER** per visualizzare i dettagli completi:

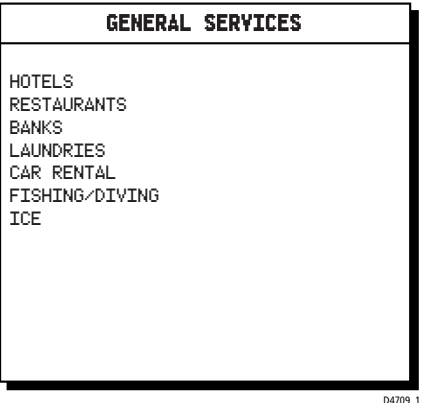

Figura 5-18: Dettagli servizi portuali

- 4. Per visualizzare ulteriori opzioni (se disponibili) selezionare l'opzione ….**More….** e premere **ENTER**.
- 5. Premere **CLEAR** per eliminare l'elenco dallo schermo.

# **Dati relativi alle maree**

A scale dettagliate posizionando il cursore sul simbolo **T** per oltre 0,5 secondi vengono visualizzati, in una finestra dati, le informazioni relative alle maree. I tasti soft consentono di visualizzare i dati relativi al sorgere e al tramonto del sole e al giorno precedente/successivo.

# **Altezza delle maree**

➤ Per ottenere le informazioni sull'altezza delle maree:

1. Portare il cursore sul simbolo  $\langle \uparrow \rangle$ . Viene visualizzato il tasto soft relativo con un messaggio di aiuto.

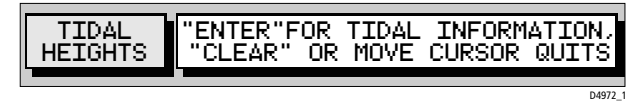

2. Per visualizzare le informazioni relative all'altezza delle maree premere **ENTER** (*[Figura 5-19](#page-68-0)* ) oppure **CLEAR** per annullare l'operazione. Se non è disponibile nessun fix di posizione (per fornire informazioni sulla data), viene visualizzato un messaggio di avvertenza.

Il "nome del porto" è quello fornito dalla cartuccia Compact Flash. Il grafico dell'altezza delle maree viene aggiornato automaticamente alla

scala adeguata. Il cursore, rappresentato da una linea tratteggiata, può essere mosso lungo l'asse orizzontale tramite il trackpad. La finestra dati CURSOR sotto il grafico mostra l'ora (TIME) e l'altezza (HEIGHT) corrispondenti.

L'ora e l'altezza dell'alta marea (HIGH WATER) e della bassa marea (LOW WATER) vengono mostrate nelle finestre dati relative.

Vengono mostrate le informazioni relative alla data (DATE) e all'ora (TIME) del giorno corrente (TODAY, impostazione predefinita). Inoltre è possibile visualizzare informazioni relative al giorno precedente e successivo (PREVIOUS/NEXT DAY) tramite i tasti soft MORE OPTIONS (ALTRE OPZIONI); premendo questi due tasti soft si sposta la data indietro/ avanti di un giorno alla volta.

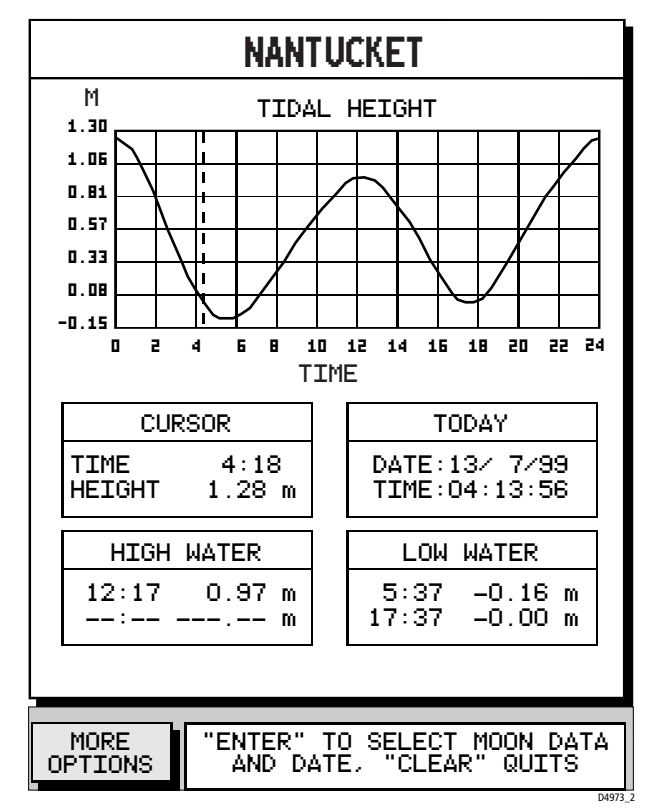

3. Per ritornare alla schermata cartografica premere **CLEAR**.

<span id="page-68-0"></span>Figura 5-19: Altezza delle maree

- ➤ Visualizzare l'altezza delle maree in un particolare giorno/ora:
	- 1. Premere **ENTER**per selezionare MORE OPTIONS (ULTERIORI OPZIONI); vengono visualizzati i tasti soft SUN/MOON DATA.

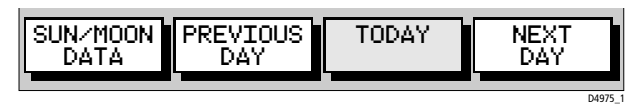

- 2. Utilizzando destra/sinistra del trackpade selezionare PREVIOUS DAY (GIORNO PRECEDENTE) o NEXT DAY (GIORNO SUCCESSIVO); premere **ENTER** il numero di volte necessario per selezionare la data desiderata.
- 3. Premere **CLEAR** per ritornare alla barra funzione MORE OPTIONS. Utilizzare sinistra/destra del trackpad per muovere il cursore sull'ora del giorno desiderata. La finestra cursore mostra l'altezza della marea per la relativa data/ora.
- 4. Selezionare TODAY per ritornare alla data/ora correnti.

➤ Visualizzare i dati relativi al sorgere/tramonto del sole/luna:

1. L'ora del sorgere e del tramonto del sole/luna vengono mostrati nelle relative finestre dati. La finestra MOON PHASE (FASI LUNARI) indica il numero di giorni riferiti alla luna piena, con una rappresentazione grafica:

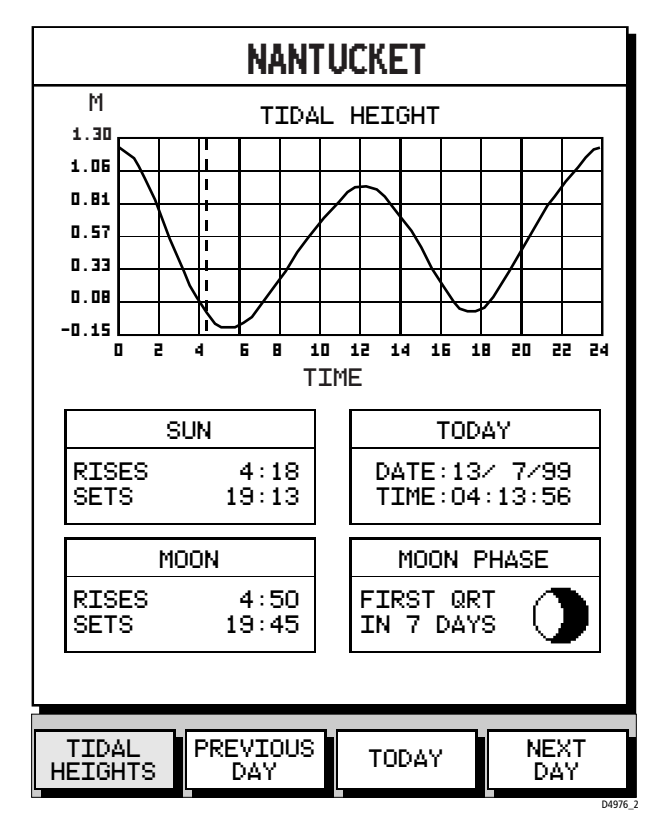

Figura 5-20: Schermata altezza delle maree e dati relativi a sole/luna

2. Selezionare TIDAL HEIGHT (ALTEZZA DELLE MAREE) oppure premere **CLEAR** per ritornare ai dati relativi all'altezza delle maree.

### **Correnti delle maree**

- ➤ Per ottenere le informazioni sulle correnti delle maree:
	- 1. Portare il cursore sul simbolo  $\langle \hat{\mathbb{C}} \rangle$ .

Viene visualizzato il tasto soft relativo con un messaggio di aiuto.

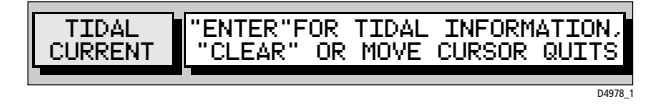

2. Per visualizzare le informazioni sulla corrente delle maree e i relativi tasti soft premere **ENTER** oppure **CLEAR** per annullare l'operazione.

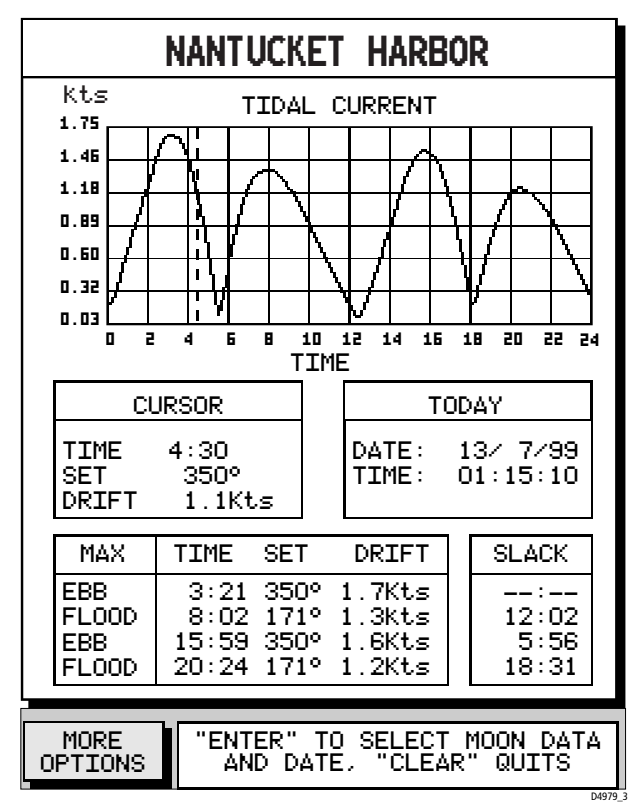

Figura 5-21: Schermata corrente delle maree

Il "nome del porto" è quello fornito dalla cartuccia Compact Flash. Il grafico della corrente delle maree viene aggiornato automaticamente alla scala adeguata. Il cursore, rappresentato da una linea tratteggiata, può essere mosso lungo l'asse orizzontale tramite il trackpad. La finestra dati CURSOR sotto il grafico mostra l'ora (TIME), la posizione (SET) e la corrente di deriva (DRIFT) corrispondenti.

Vengono mostrate le informazioni relative alla data (DATE) e all'ora (TIME) del giorno corrente (TODAY, impostazione predefinita). Inoltre è possibile visualizzare informazioni relative al giorno precedente e successivo (PREVIOUS/NEXT DAY) tramite i tasti soft MORE OPTIONS (ALTRE OPZIONI); premendo questi due tasti soft si sposta la data indietro/ avanti di un giorno alla volta.
Vengono mostrati l'ora della EBB massima e dei flussi di marea (FLOOD), con la posizione e la corrente di deriva. Una finestra separata mostra i dati relativi alla stanca di marea (SLACK). Questi dati corrispondono alla data/ ora selezionata.

- 3. Per ritornare alla schermata cartografica premere **CLEAR**.
- ➤ Per visualizzare i dati relativi alla corrente delle maree in un particolare giorno/ora:
	- 1. Premere **ENTER**per selezionare MORE OPTIONS (ULTERIORI OPZIONI); vengono visualizzati i tasti soft SUN/MOON DATA:

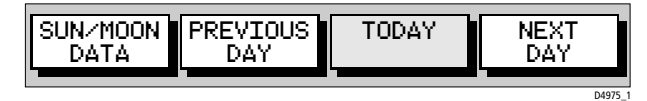

- 2. Utilizzando destra/sinistra del trackpad selezionare PREVIOUS DAY (GIORNO PRECEDENTE) o NEXT DAY (GIORNO SUCCESSIVO); premere **ENTER** il numero di volte necessario per selezionare la data desiderata.
- 3. Selezionare TODAY per ritornare alla data/ora correnti.

➤ Visualizzare i dati relativi al sorgere/tramonto del sole/luna:

- 1. Selezionare SUN/MOON DATA. L'ora del sorgere e del tramonto del sole/luna vengono mostrati nelle relative finestre dati. La finestra MOON PHASE (FASI LUNARI) indica il numero di giorni riferiti alla luna piena, con una rappresentazione grafica.
- 2. Selezionare TIDAL CURRENT (CORRENTE DELLE MAREE) oppure premere **CLEAR** per ritornare ai dati relativi alla corrente delle maree.

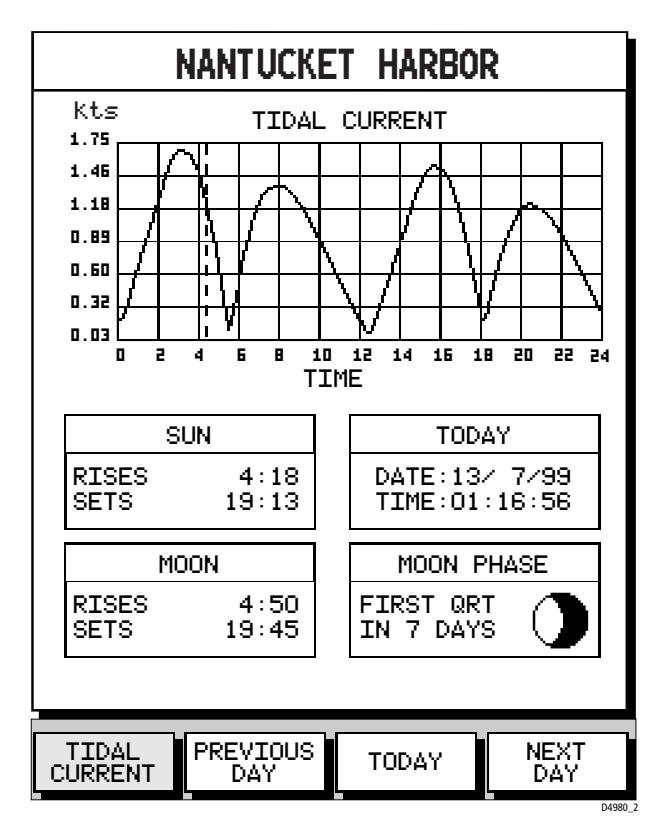

Figura 5-22: Schermata corrente delle maree e dati relativi a sole/luna

## **5.11 Uomo a mare (MOB)**

Se, in caso di emergenza, si rende necessario ritornare a una determinata posizione, bisogna usare immediatamente la funzione Uomo a Mare (MOB).

**Nota:** *Per ottenere una posizione MOB, è necessario avere un fix GPS valido.*

- ➤ Per iniziare una procedura MOB, tenere premuto il tasto **GOTO/MOB**per due secondi. Il sistema esegue automaticamente le seguenti operazioni:
	- Interrompe qualunque operazione Goto/Follow.
	- Passa a una scala di distanza di  $\sqrt{s}$  mn(anche se non è disponibile la cartografia).
	- Indica la posizione corrente come waypoint temporaneo con un simbolo MOB che sostituisce qualunque waypoint e rotta attivi.
	- Visualizza la finestra dati MOB, che mostra rilevamento e distanza dal MOB, il tempo trascorso da quando è stata attivata la funzione MOB e i dati COG..

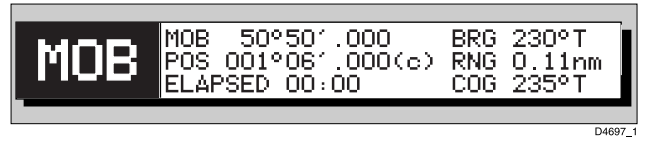

• Invia un messaggio MOB, compresi rilevamento e distanza, ad altri strumenti del sistema via NMEA.

**Note: (1)** *Il suffisso (c) nel campo della posizione indica che la posizione dell'imbarcazione è stata calibrata dall'utente (si veda [Capitolo 4](#page-0-0),[Configurazione](#page-0-0)).*

**Note: (2)** *Il tasto* **RANGE** *opera in modo normale per cambiare la scala della carta.*

➤ Per cancellare una procedura MOB tenere premuto il tasto **GOTO/MOB** per due secondi.

Il simbolo e la finestra dati MOB vengono cancellati e lo strumento ritorna al normale modo cartografico.

### **5.12 Allarmi**

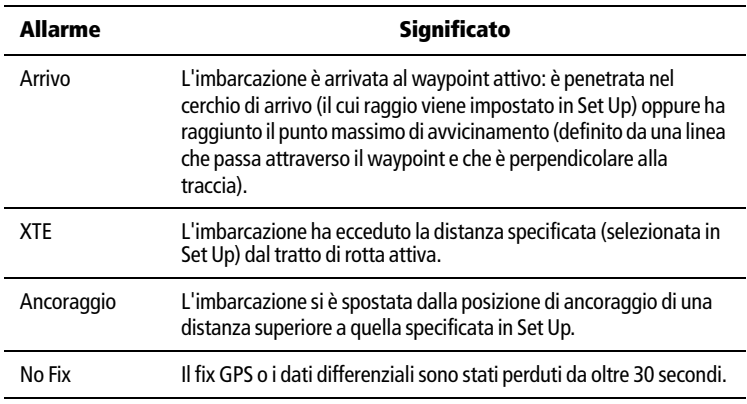

Il chartplotter dispone dei seguenti allarmi

Gli allarmi vengono attivati, disattivati e impostati utilizzando la funzione Chart Set Up tramite il tasto menu **PAGE** (si veda *[Capitolo 4](#page-0-0)*, *[Parametri di configurazione del chartplotter](#page-6-0)* a *pagina 37*).

Quando un allarme è attivo, viene visualizzata una finestra che descrive l'allarme.

➤ Per cancellare il messaggio, premere qualsiasi tasto.

# **Capitolo 6: Manutenzione e ricerca guasti**

Questo capitolo fornisce le informazioni necessarie alla manutenzione ordinaria e alle possibili cause di problemi che potrebbero verificarsi con il chartplotter RC400.

# **6.1 Manutenzione**

#### **ATTENZIONE:**

**Questo strumento funziona ad alto voltaggio. Le riparazioni richiedono un servizio di assistenza specializzato e l'utilizzo di strumenti in possesso unicamente di tecnici qualificati; non esistono in commercio pezzi di ricambio. L'utente non deve mai rimuovere l'involucro esterno dell'apparecchio o tentare di riparare lo strumento.**

## **Controlli ordinari**

Il chartplotter è uno strumento a tenuta stagna. Quindi la manutenzione è limitata ai seguenti controlli periodici:

- Pulire lo strumento con uno straccio umido.
- Verificare che i cavi non siano danneggiati.
- Verificare che i collegamenti siano ben fissati.
- Controllare che l'alloggiamento delle cartucce sia sempre ben chiuso.

**Note:** *Per pulire il chartplotter non usare prodotti chimici o abrasivi. Utilizzare uno straccio umido e pulito.*

### **Sicurezza e manutenzione**

Le riparazioni della strumentazione Raymarine devono essere effettuate solo da centri di assistenza autorizzati Raymarine che assicurano manodopera e pezzi di ricambio adeguati.

Alcuni prodotti generano corrente ad alto voltaggio. Non toccare cavi e connettori se l'alimentazione non è stata disattivata.

Quando acceso, qualunque strumento elettrico produce campi elettromagnetici. Gli strumenti vicini potrebbero quindi interferire l'uno con il funzionamento dell'altro. A questo scopo e per ottenere le migliori prestazioni dalla vostra strumentazione Raymarine, nelle

istruzioni di installazione sono state fornite alcune linee guida per assicurare la migliore compatibilità elettromagnetica.

Riferite qualunque problema riconducibile alle interferenze elettromagnetiche al vostro rivenditore Raymarine. Tali informazioni verranno utilizzate per migliorare la qualità dei nostri prodotti.

In alcune installazioni, non è possibile impedire che lo strumento subisca interferenze esterne. In genere questo non danneggia la strumentazione ma potrebbe provocare un reset, o momentaneamente operazioni errate

### **6.2 Reset del sistema**

Ci sono tre tipi di reset disponibili per il chartplotter:

- **Power–On Reset:** Quando lo strumento viene spento e riacceso, lo schermo ritorna alla schermata cartografica senza alcuna finestra.
- **Hardware Reset:** Questa procedura attiva un power-on reset se lo strumento si è bloccato.

Per eseguire un hardware reset, tenere premuto il tasto **POWER** per 9 secondi.

• **Factory Reset:** Riporta tutti i valori ai parametri originali del prodotto dettagliati nel *[Capitolo 4](#page-0-0)*.

**Note:** *Il Factory Reset annulla il database dei waypoint e delle rotte.*

- ➤ Per eseguire il Factory Reset:
	- 1. Spegnere lo strumento.
	- 2. Tenere premuto il tasto **CLEAR** durante l'accensione finché compare la scritta <Erase backup procedure>.
	- 3. Premere nuovamente **CLEAR** per ritornare al normale modo di accensione ed annullare il Factory Reset oppure premere **ENTER** per procedere.
	- 4. Premere nuovamente **ENTER**; il chartplotter viene riavviato e tutti i valori ritornano all'impostazione originale.

# **6.3 Soluzione di problemi**

Tutti i prodotti Raymarine vengono sottoposti a un test di controllo e di qualità. Se doveste comunque riscontrare un problema, siete pregati di fare riferimento alla tavola seguente per identificare la causa più probabile e la soluzione corrispondente.

Annotate il numero di serie del prodotto.

## **Ricerca guasti**

La seguente tabella elenca i problemi più comuni e le loro possibili cause.

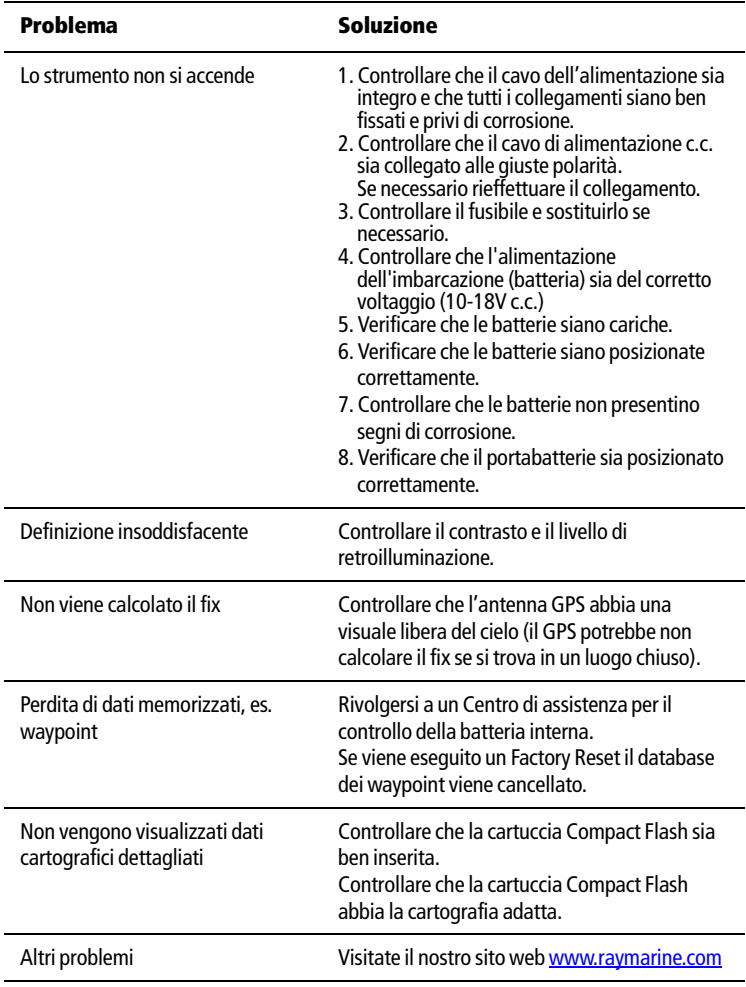

# **Appendice A: Dati tecnici**

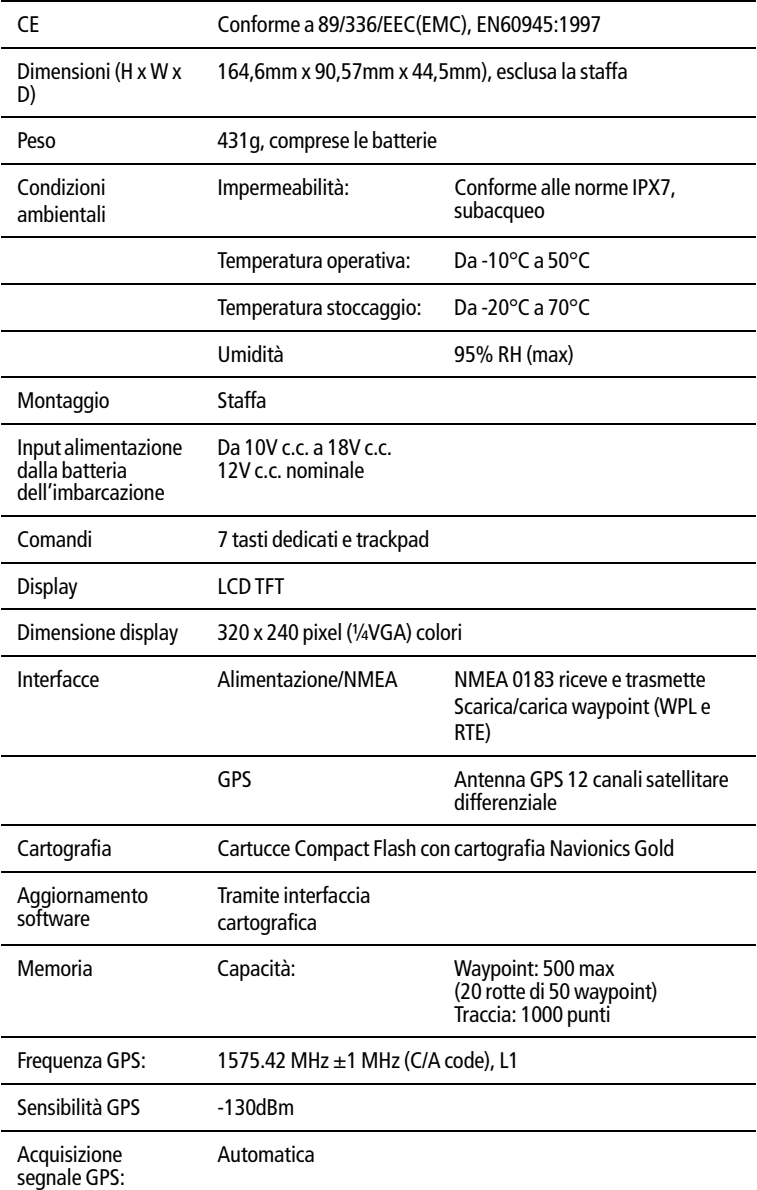

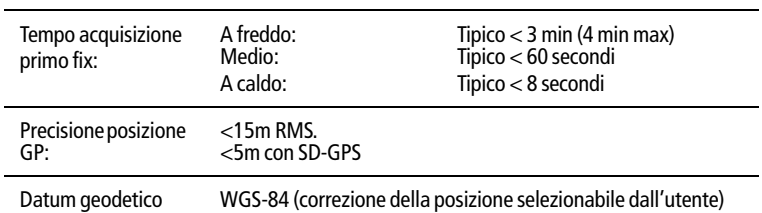

**Note:** *Il sistema ha una capacità massima di 500 waypoint ma possono essere memorizzate fino a 20 rotte di 50 waypoint utilizzando gli stessi waypoint in più rotte.*

#### **Dati NMEA**

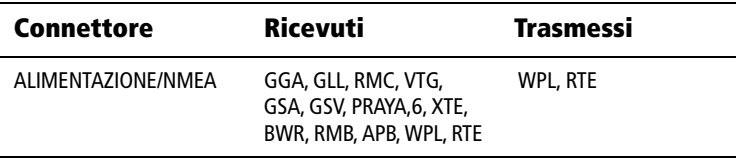

# **Appendice B: Abbreviazioni**

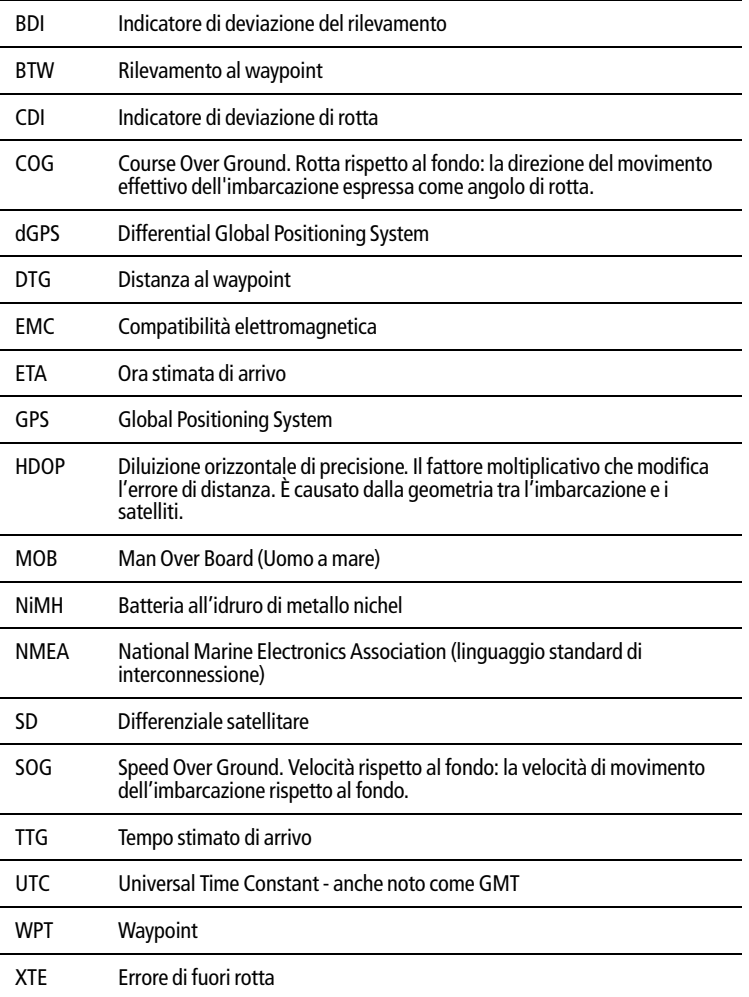

#### **Garanzia**

La Garanzia al Consumatore è prestata dal Venditore sulla base del D.Lgs. 2.2.2002 n.24 che ha recepito la Direttiva 99/44/CE relativa alla garanzia dei beni di consumo.

Deck Marine si impegna a tenere indenne il Cliente/Venditore, che accetta, dei costi delle riparazioni relative ai difetti di conformità originali dei Prodotti, alle condizioni sotto riportate:

1. Garanzia Prodotto

I Prodotti sono garantiti esenti da difetti originari di conformità per un periodo di 2 anni (24 mesi) dalla data di consegna all'Utente finale del Prodotto, conformemente a quanto previsto dalla Direttiva 99/44/CE.

- 1.1 La Garanzia Prodotto opera a condizione che l'intervento sia effettuato presso la sede di un Centro Assistenza e che sia presente il certificato di garanzia debitamente compilato od altro documento comprovante la data di acquisto.
- 1.2 La Garanzia Prodotto prestata da Deck Marine copre le parti di ricambio e la manodopera necessarie per la riparazione del Prodotto, o dei componenti riconosciuti difettosi, con le limitazioni specificate in seguito. Per qualsiasi altra spesa sostenuta da Deck Marine, o dal Centro Assistenza, per ripristinare il Prodotto (incluse le spese di smontaggio e rimontaggio, trasporto e/o di trasferta), Deck Marine si riserva il diritto di rifarsi sul Cliente/Venditore, che accetta.
- 1.3 Non sono coperti dalla Garanzia i difetti e le mancanze di conformità dovute ad erronea installazione o uso inadeguato (incluso il sottodimensionamento) del Prodotto stesso.

#### 2. Garanzia a Bordo

La Garanzia a Bordo si applica sui Prodotti per i quali l'installazione e/o il collaudo fanno parte del contratto di vendita e sono stati effettuati da un Installatore.

Il periodo di validità della garanzia di 2 anni (24 mesi) decorre dalla data di vendita dell'imbarcazione all'Utente finale, se il Prodotto è stato installato in fase di produzione dell'imbarcazione, oppure dalla data dell'installazione/collaudo, se il Prodotto è stato installato dopo la vendita dell'imbarcazione all'Utente finale.

- 2.1 La Garanzia a Bordo opera a condizione che l'intervento sia effettuato da un Centro Assistenza e che sia presente a bordo il certificato di garanzia debitamente compilato e timbrato dall'Installatore che ha effettuato l'installazione/collaudo.
- 2.2 La Garanzia a Bordo prestata da Deck Marine copre, oltre a quanto previsto dall'art. 1 e con le limitazioni specificate in seguito, anche la manodopera per lo smontaggio/ rimontaggio, le spese di trasporto del Prodotto e dei ricambi, e di trasferta (fino a 160 Km a/r) del personale inviato dal più vicino Centro Assistenza a bordo della imbarcazione.
- 2.3 Nel caso di Garanzia a Bordo, il difetto di conformità che deriva dall'imperfetta installazione viene equiparato dalla Direttiva al difetto di conformità del bene, pertanto Deck Marine si impegna a tenerne indenne l'Utente finale, ma si riserva il diritto di rifarsi sull'Installatore che ha effettuato l'installazione, che accetta.
- 3. Procedura di reclamo
- 3.1 Nel caso di Garanzia Prodotto, contattare la Deck Marine per verificare la necessità di effettuare il reso e concordarne le modalità. Il Prodotto difettoso dovrà essere spedito alla Target Service srl di Milano, ovvero consegnato ad un Centro Assistenza, corredato del certificato di garanzia debitamente compilato od altro documento comprovante la data di acquisto.
- 3.2 Nel caso di Garanzia A Bordo, contattare la Deck Marine per concordare le modalità di intervento a bordo da parte di un Centro Assistenza.
- 4. Limiti di rimborso di Deck Marine nel caso di intervento in garanzia
- 4.1 La Garanzia non copre guasti derivanti da negligenza o trascuratezza nell'uso, erroneo immagazzinamento e/o conservazione, da manutenzione effettuata da personale non autorizzato, da danni di trasporto, corrosione o per strumenti in cui il numero di matricola sia stato in qualche modo alterato o cancellato.
- 4.2 La Garanzia non copre i controlli funzionali o periodici, gli allineamenti e le calibrazioni originarie e successive, prove in mare o spiegazioni pratiche sull'uso del Prodotto a meno che non siano specificatamente necessari per il ripristino funzionale della parte sostituita coperta dalla Garanzia.
- 4.3 La Garanzia non copre i danni causati da/ad altre apparecchiature, sistemi o componenti in occasione di impropria connessione o uso non autorizzato o permesso del Prodotto.
- 4.4 La Garanzia non copre i materiali soggetti a usura (inclusi fusibili, batterie, cinghie, diodi radar, ventole e le parti meccaniche connesse).
- 4.5 La Garanzia non copre eventuali differenze di colorazione, di materiale o aspetto sussistenti tra quanto, a titolo indicativo, illustrato nella pubblicità, nei cataloghi o su Internet, che non siano state oggetto di specifico reclamo al momento della consegna da parte del Cliente.
- 4.6 Deck Marine non può essere ritenuta responsabile per danni di qualsiasi natura causati durante l'installazione o come conseguenza di un'installazione scorretta.
- 4.7 Tutti i costi relativi alla sostituzione dei trasduttori, ad eccezione del trasduttore stesso, sono specificatamente esclusi dalla copertura della Garanzia Deck Marine, se non concordati preventivamente per iscritto.
- 4.8 Deck Marine copre i costi di manodopera necessari per la riparazione del Prodotto in garanzia, o dei componenti riconosciuti difettosi, solo ai Centri Assistenza a tariffe concordate. Deck Marine non copre le ore di lavoro straordinario.
- 4.9 Deck Marine copre i costi di trasferta (fino a 160 Km a/r) solo per i Prodotti per cui si applica la Garanzia a Bordo e solo ai Centri Assistenza a tariffe concordate.
- 4.10 Le spese di trasporto del Prodotto da riparare in garanzia sono a carico della Deck Marine solo se il Prodotto viene inviato a mezzo Corriere Bartolini alla Target Service srl di Milano. Qualsiasi altra spesa di trasporto del Prodotto da riparare è specificatamente esclusa dalla copertura della Garanzia Deck Marine, se non concordata preventivamente per iscritto.
- 4.11 Il Cliente non può, pena la perdita del diritto di rimborso del costo, sostituire in garanzia qualsivoglia Prodotto con un altro che ha già disponibile o che ordina appositamente, senza la preventiva autorizzazione scritta della Deck Marine.
- 4.12 Il Cliente, anche agli effetti dell'art. 1519-quinquies cod. civ, rinuncia ad ogni suo eventuale diritto di regresso nei confronti della Deck Marine e delle aziende produttrici distribuite da Deck Marine per i difetti originali dei Prodotti a loro imputabili, tranne per quanto espressamente previsto nelle Condizioni Generali di Vendita Deck Marine.
- 4.13 Deck Marine non può essere ritenuta responsabile per danni di qualsiasi natura, diretti o indiretti, derivati all'Utente e/o al Cliente e/o a terzi, e per mancati guadagni, affari, contratti, opportunità, o altre perdite.
- 4.14 Tutti i Prodotti Deck Marine sono da considerarsi aiuti per la navigazione. È esclusivamente responsabilità dell'Utente usare la prudenza e il giudizio necessari per una navigazione sicura.

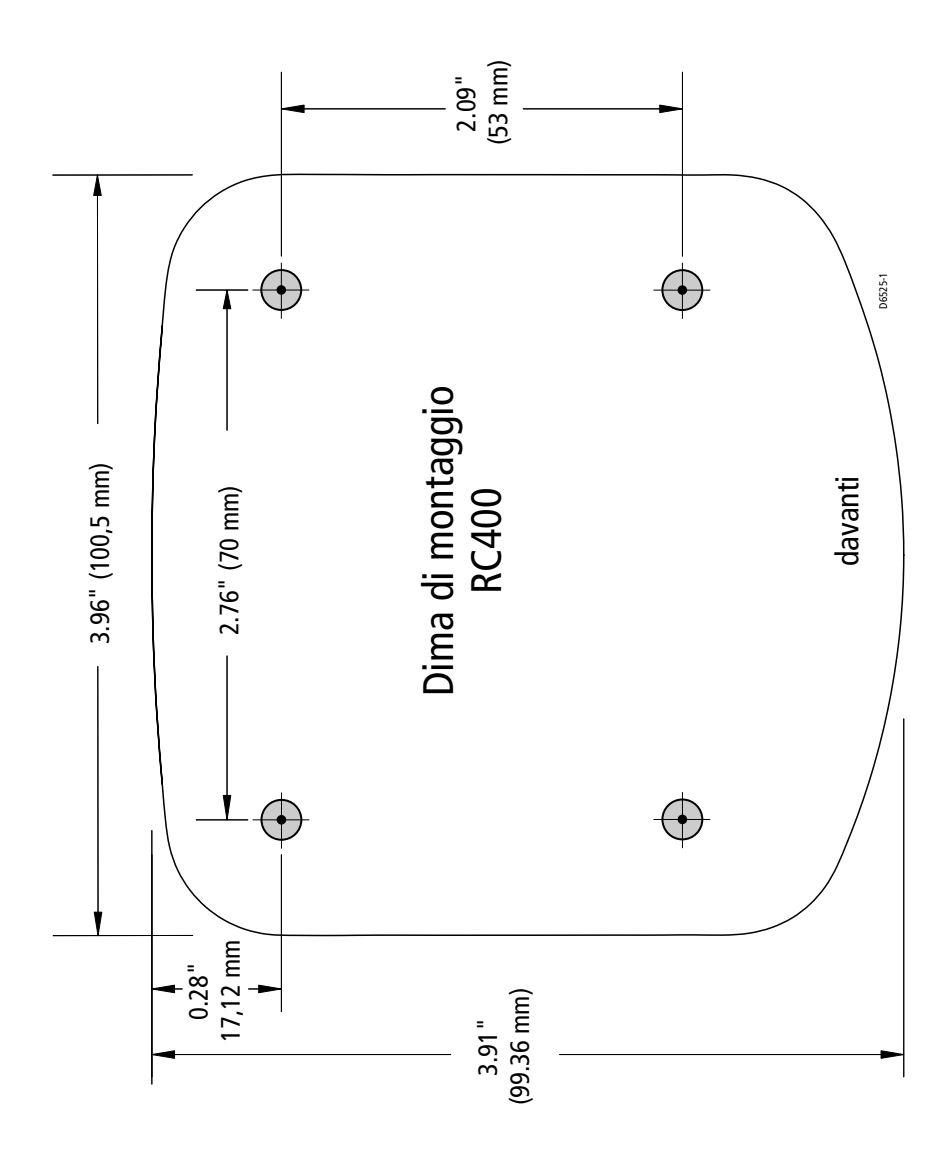